# Microsoft365 ユーザーマニュアル 学生版 (2024 年 2 月)

Microsoft365 とは、マイクロソフトが提供する複数の機能を持ったクラウドサービスで す。大学がマイクロソフトと契約しているライセンスの特典として、このクラウドサービス の利用が可能となっています。

現在、下記のサービスをユーザーに提供しています。

- 1. メール(Outlook)・グループ機能・予定表
- 2. クラウドストレージ(OneDrive)
- 3. 最新 Office ダウンロードサービス(Microsoft365 アプリ)

※画面構成・内容等はマイクロソフト社の都合により予告なく変更されることがあります。 ※白鴎大学から付与されたメールアドレスは、白鴎大学の学生および教職員でなくなると使 用できなくなります。

> ■サポート窓口 白鴎大学 情報システム課 本キャンパス:東館6階 平日 8:45~16:45 TEL:0285-20-8103

# 目次

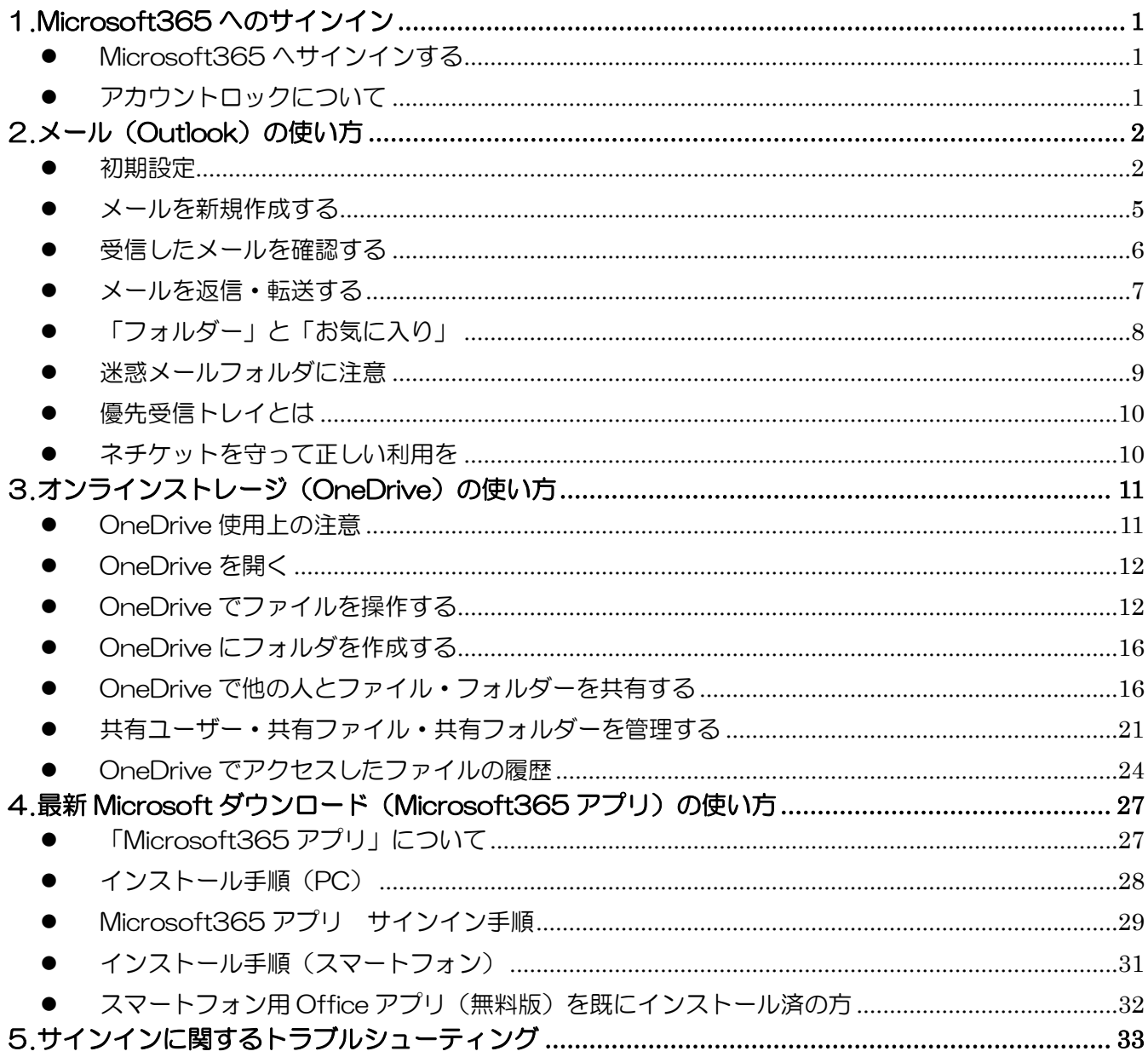

## 1.Microsoft365 へのサインイン

### <span id="page-2-1"></span><span id="page-2-0"></span>● Microsoft365 ヘサインインする

大学ホームページ「学生生活」→「電子メール」→「ログインはこちら」から Microsoft365 サインインペー ジにアクセスします。

※https://office.com からもサインインすることができます。

※サインインできない場合には、5. サインインに関するトラブルシューティング をご確認ください。

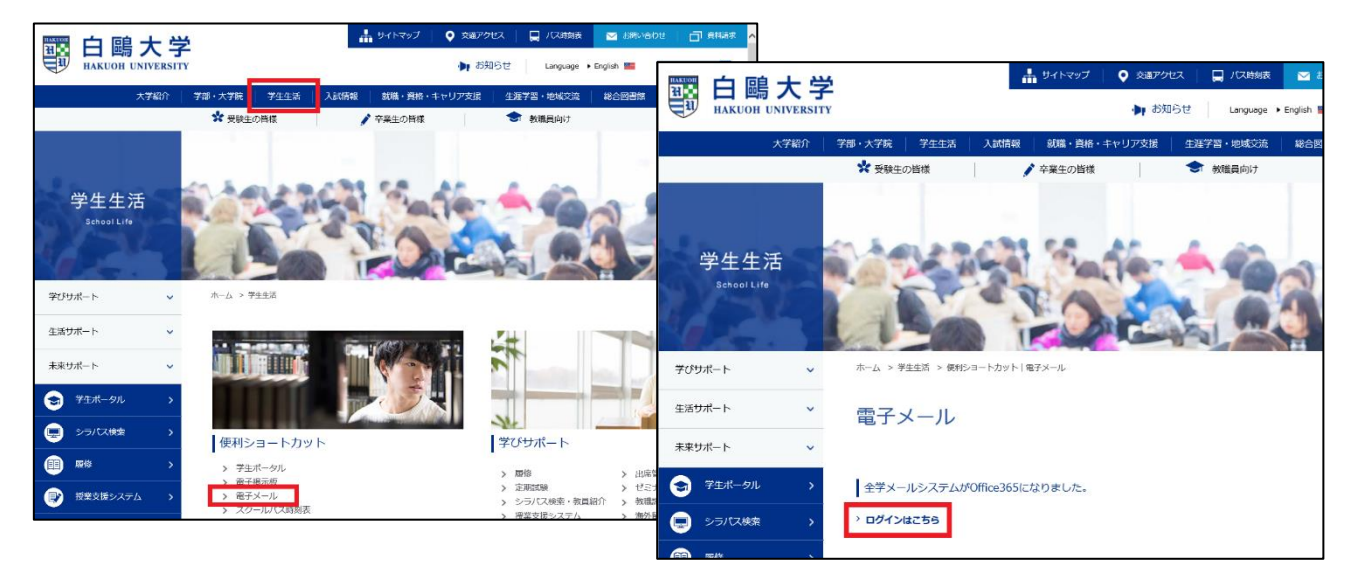

サインイン画面です。メールアドレスと学内で PC にログインするときのパスワードでサインインします。

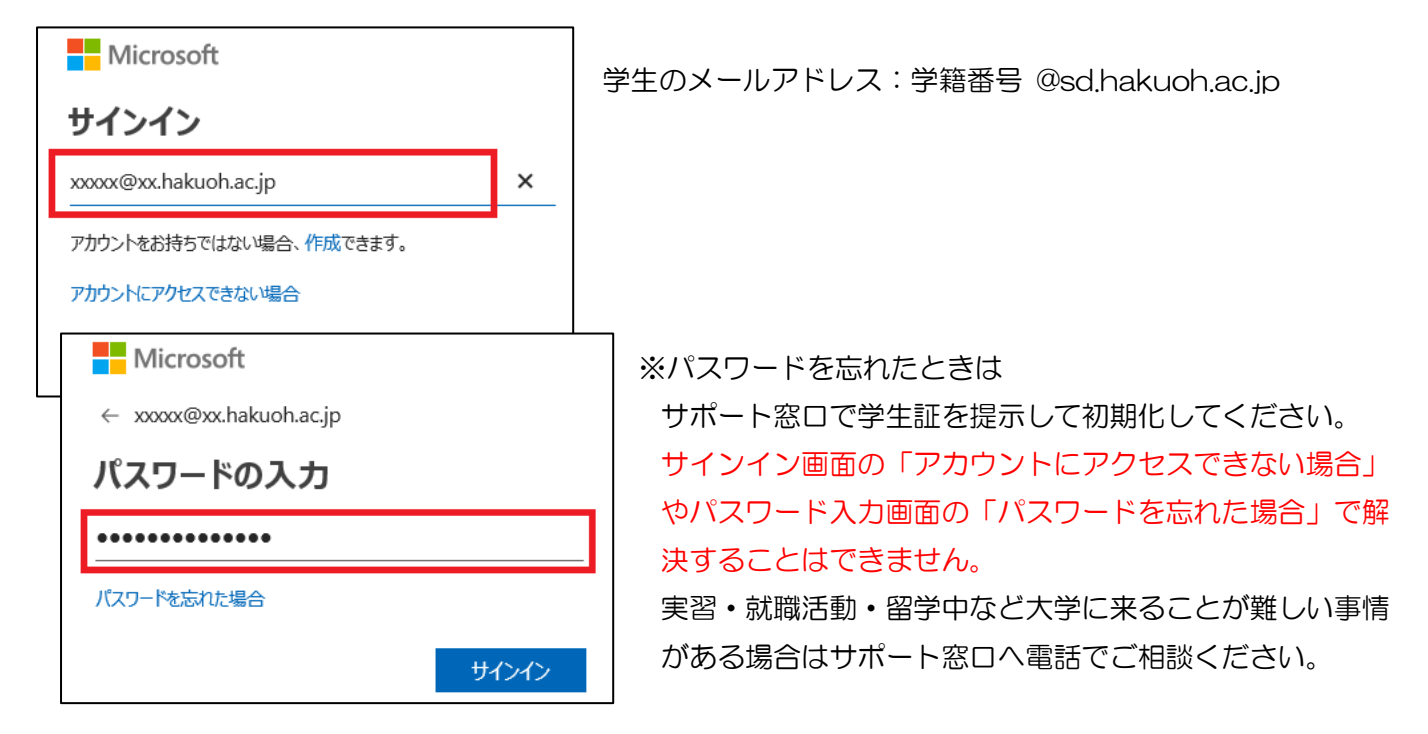

### <span id="page-2-2"></span>アカウントロックについて

不正なアクセスを防ぐため、サインインに 10 回連続で失敗するとアカウントがロックされます。 ロックされると、解除されるまで Microsoft365 に対して操作ができなくなります。1 度目のロック状態は 1 分間です。ロック回数が多くなるとロック解除までの時間が長くなります。10 回以上連続で失敗しないよう注 意してください。

# 2.メール (Outlook) の使い方

### <span id="page-3-1"></span><span id="page-3-0"></span>● 初期設定

サインインしたら、メール(Outolook)のアイコンをクリックします。

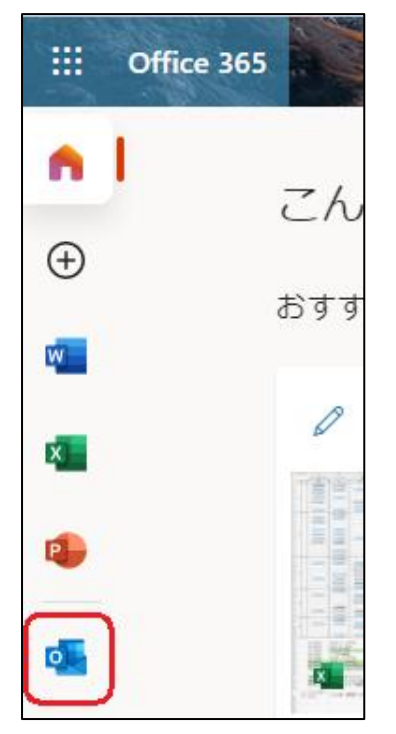

#### オプションを設定します。

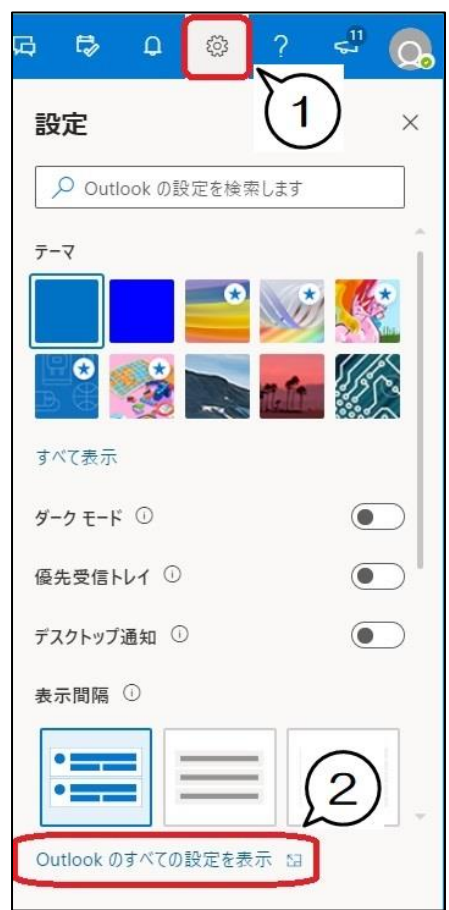

- ① 画面上の歯車マークをクリックし Outlook のオプション設定画面 を表示します
- ② 「Outlook のすべての設定を表示」をクリックします

#### メール閲覧ウィンドウの表示の設定を行う

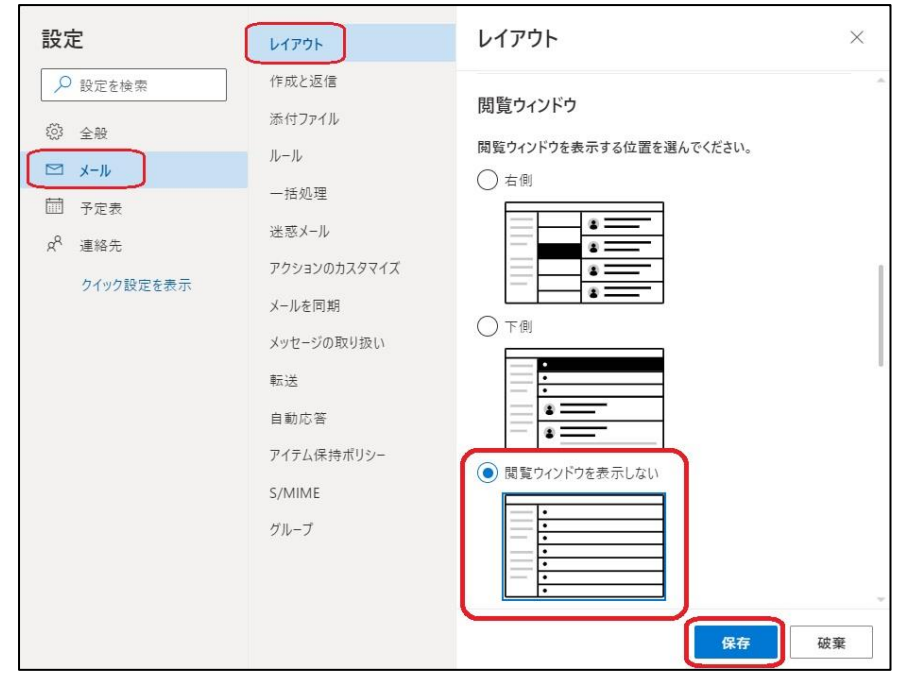

設定メニューの左から「メール」→「レ イアウト」が選択されている状態で、 右端の「レイアウト」欄のスクロール バーを調整して「閲覧ウィンドウ」設 定部分を表示します。

マルウェア感染予防のため、「閲覧ウィ ンドウを表示しない」を選択します。

選択できたら「保存」ボタンをクリッ クします。

### 署名の設定を行う

- メール作成時に本文に挿入する署名を設定します。
- ① 中央のメニューを「作成と返信」、右端を「電子メールの署名」が表示された状態にします
- ② 署名を入力します(※下図は署名の例です。自分の情報に置き換えて入力してください)
- ③ 「新規作成するメッセージに自動的に署名を追加する」にチェックを入れます
- ④ 保存をクリックします

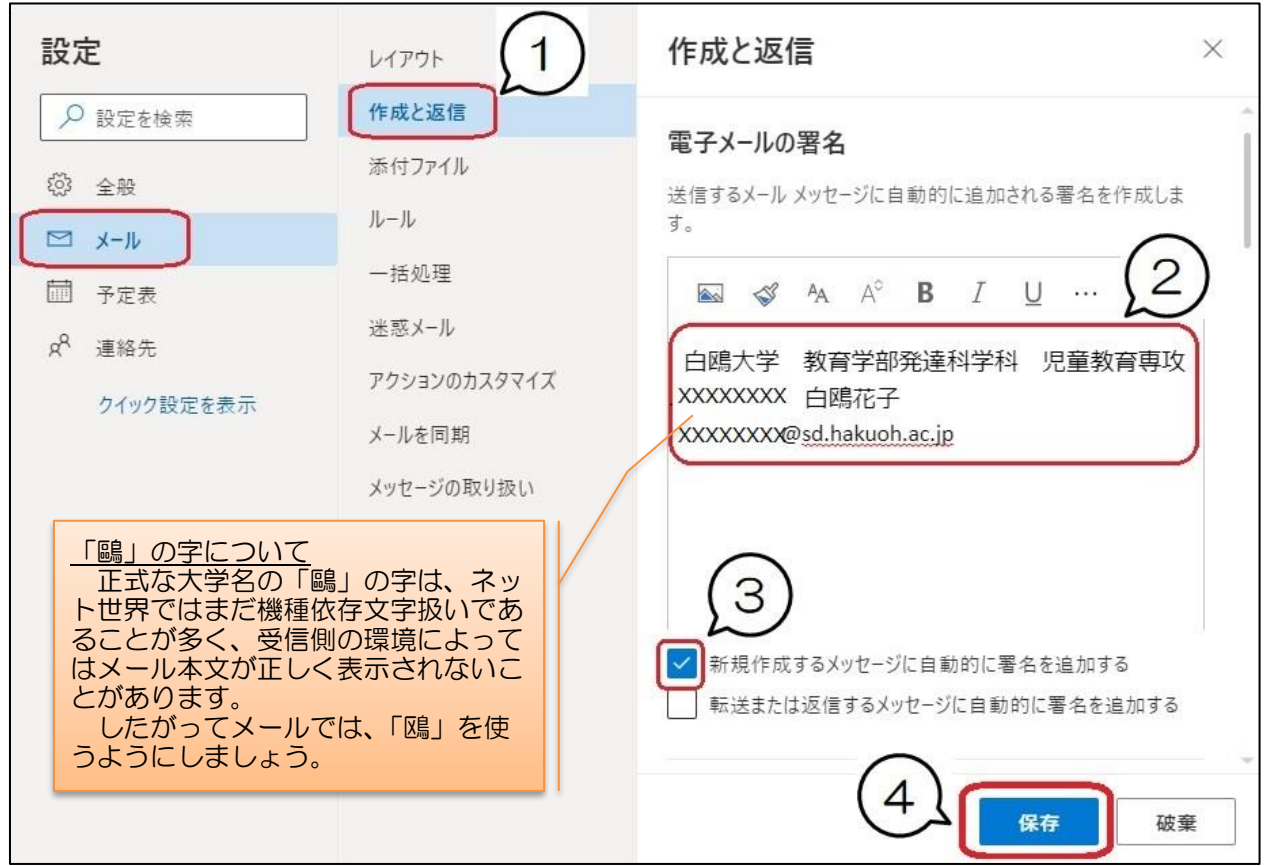

#### メッセージ形式の設定を行う

メールのメッセージ形式は、「テキスト形式」「HTML 形式」「リッチテキスト形式」などがありますが、メー ル世界での標準は「テキスト形式」です。「HTML 形式」「リッチテキスト形式」では、文字の大きさや色を変 えるなどの装飾を行えますが、それが設定どおり表示されるかどうかは受け手の環境に左右されます。 デフォルトでは「HTML 形式」となっているため、これを「テキスト形式」に設定します。

#### メニューは左から「メール」→「作成と返信」のまま

- ① 右端のスクロールバーを少し下げて「メッセージ形式」が表示された状態にします
- ② 「差出人を常に表示する」にチェックを入れます
- ③ 「メッセージを 形式で作成する」の∨ダウンメニューから、「プレーンテキスト」を選択します
- ④ 保存をクリックします
- ⑤ 「×」をクリックし受信トレイに戻ります

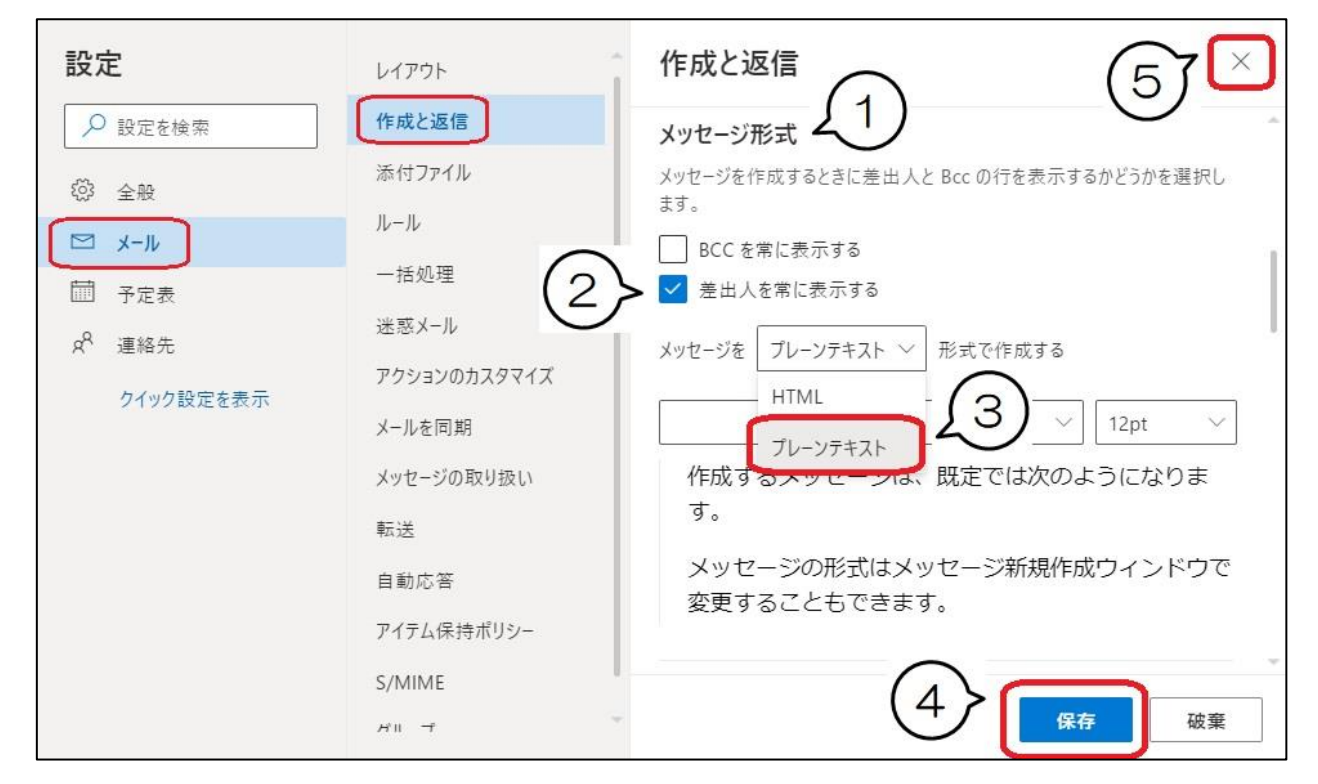

初期設定は以上です。次回からはこの設定は必要ありません。

#### メモ:Microsoft365 メールの制限

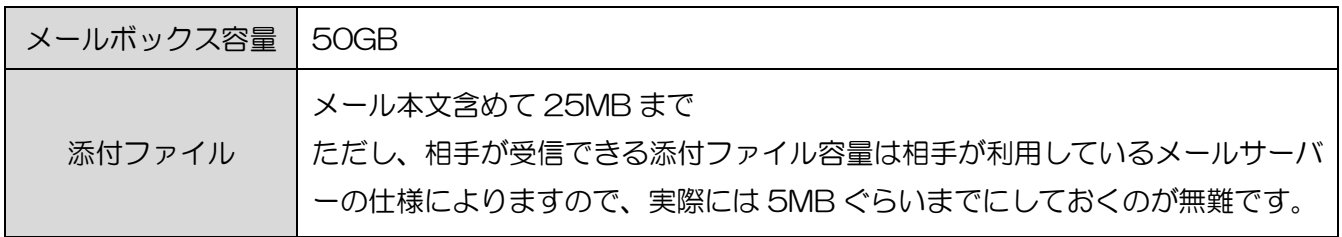

### <span id="page-6-0"></span>● メールを新規作成する

「新しいメッセージ」をクリックします。

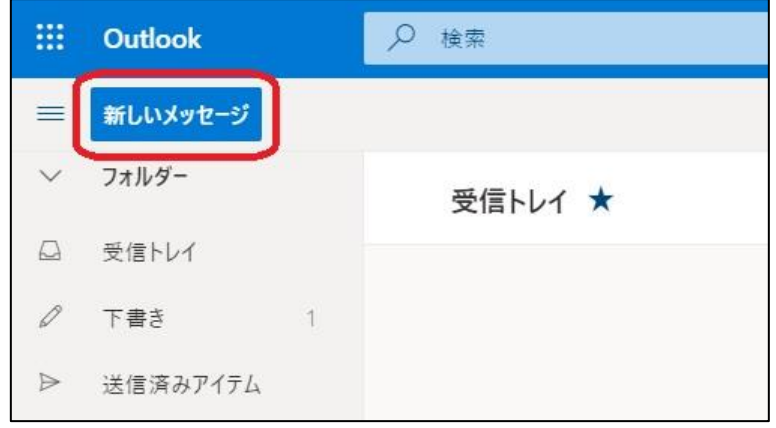

新規メールを作成し送信します。

- ① 差出人を確認します(自分のアドレスが表示されます)
- ② 宛先にアドレスを入力、またはアドレス帳から選択します
- ③ メールの件名を入力します
- ④ 本文を入力します

※添付ファイルがあるときは送信ボタンの隣の0添付をクリックし、ファイルを指定します

⑤ 「送信」をクリックします

### ※初めて使う方はテストメールを自分宛に送ってみましょう。

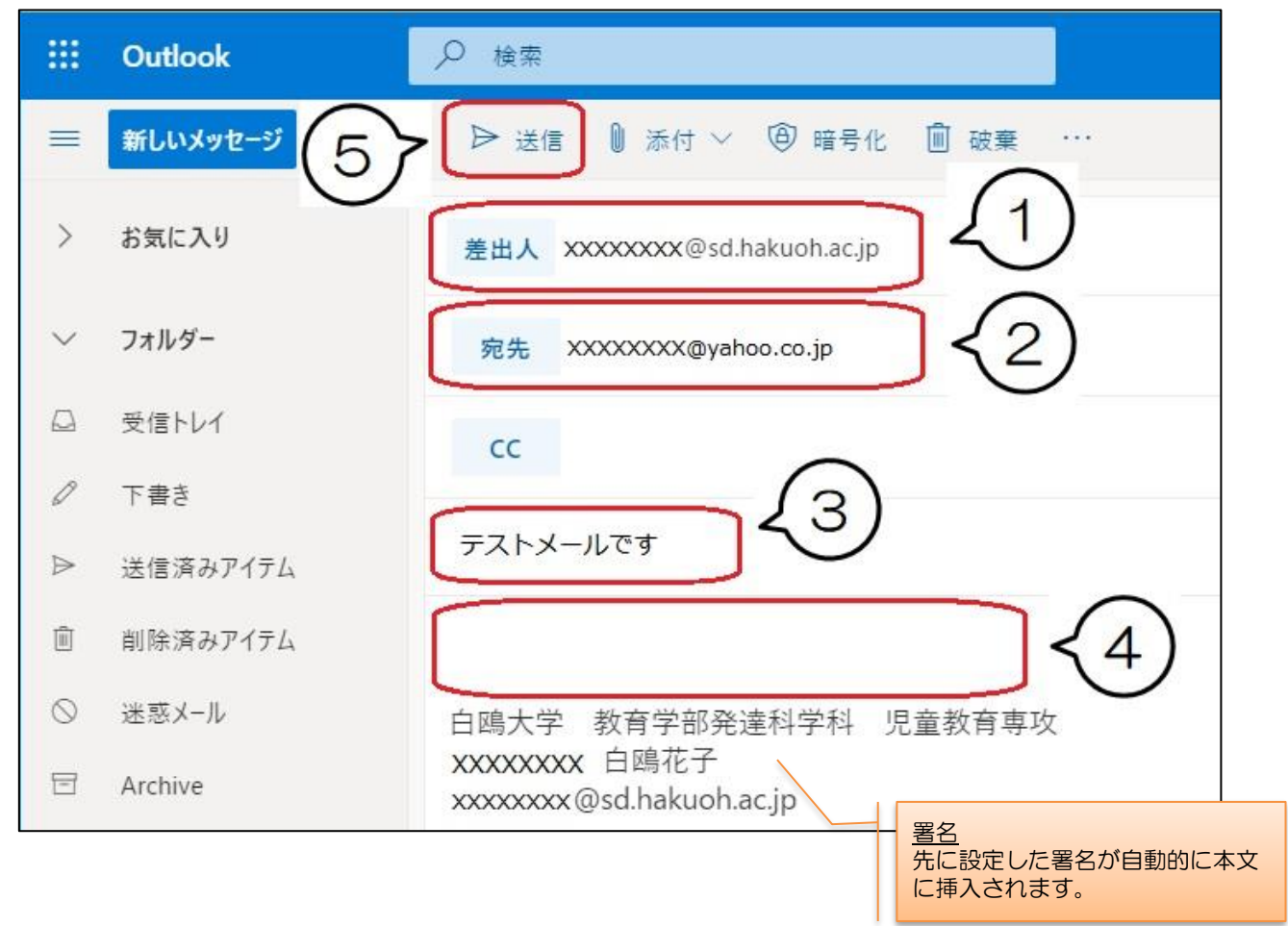

### <span id="page-7-0"></span>● 受信したメールを確認する

メール画面の「フォルダー」下にある「受信トレイ」をクリックすると、受信したメールの送信元、件名が表 示されます。

見たいメールをクリックするとメールの本文が表示されメールの内容を確認することができます。

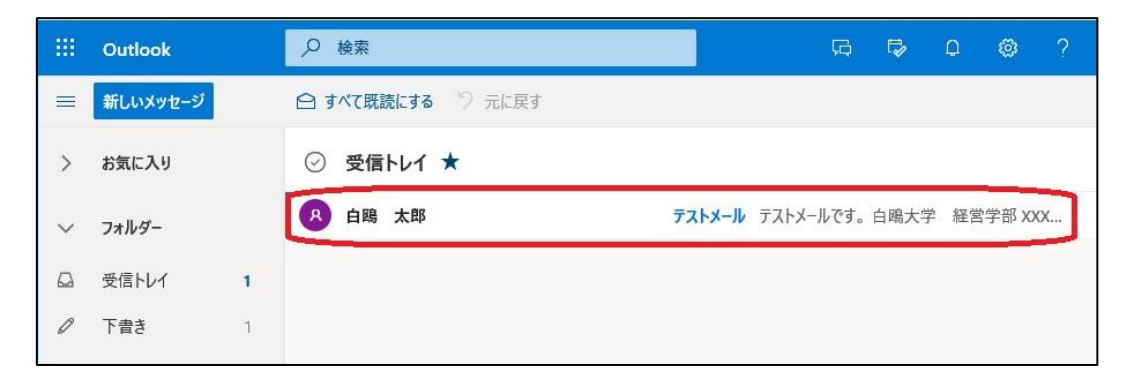

受信メール一覧に戻るには、「受信トレイ」か件名の左にある「←」、メール画面右上の×印のいずれかをクリ ックして、今開いているメールを閉じます。

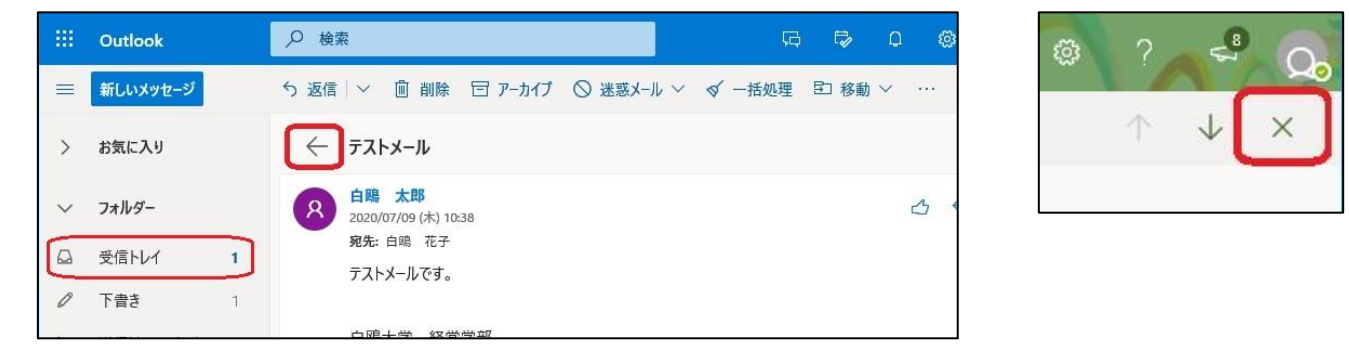

メール表示は、デフォルトでは「スレッド表示」になっています。スレッド表示とは、同じ人と同じ件名でやり とりしたメールが1行にまとめられ、左の「>」印を押すと全てが表示されるというものです。

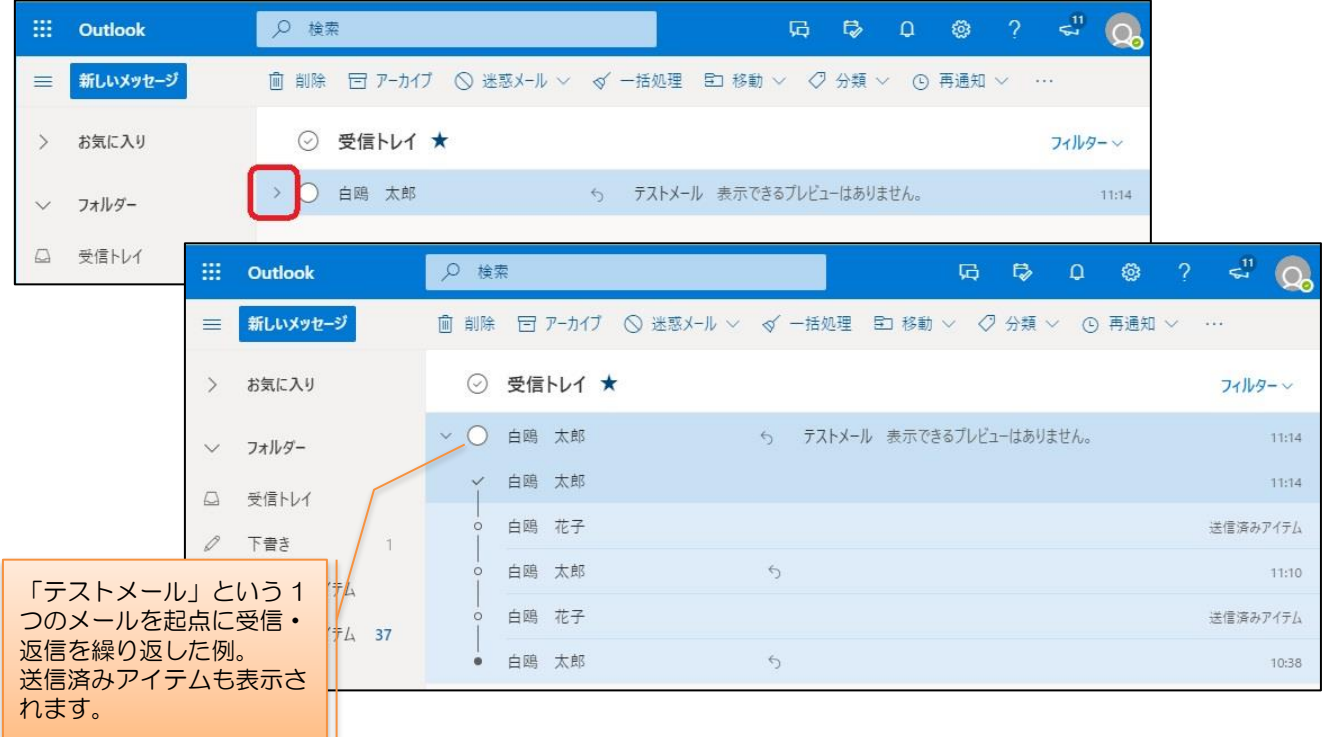

スレッド表示は見づらい、という場合は、全てのメールを時系列で表示することもできます。

- ① 画面上部の歯車マークをクリックします
- ② 「Outlook のすべての設定を表示」をクリックし、設定画面「メール」→「レイアウト」→「メッセージを まとめて表示」を表示します
- ③ 「メールを個別のメッセージとして表示」を選択します
- ④ 保存ボタンを押します

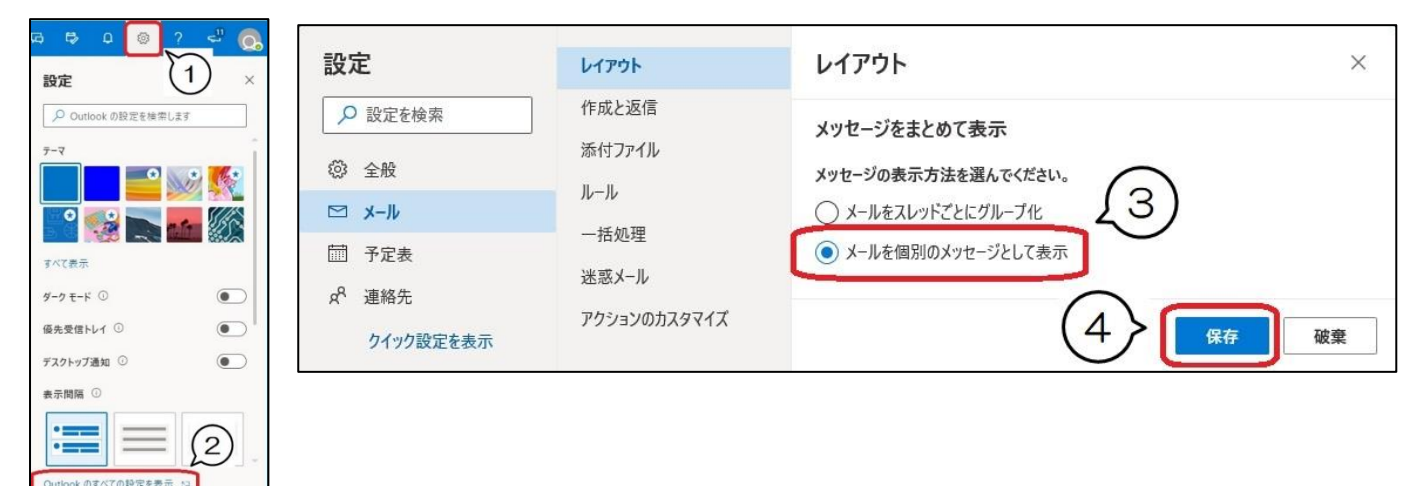

### <span id="page-8-0"></span>⚫ メールを返信・転送する

返信したいメールを開きます。

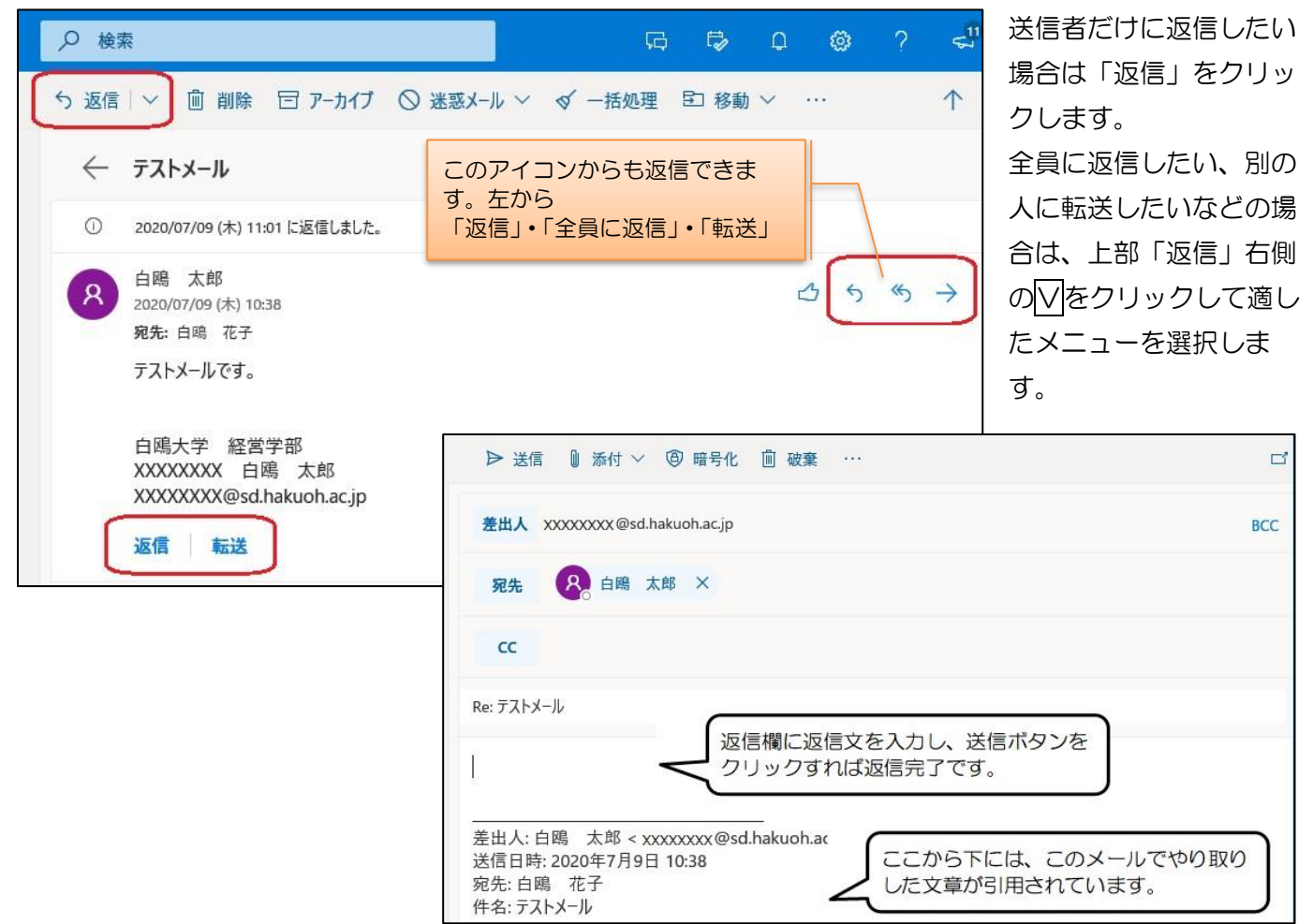

### <span id="page-9-0"></span>● 「フォルダー」と「お気に入り」

メール画面の左側には、受信トレイなどのフォルダーが表示されています。「フォルダー」には全てのフォルダ ーが表示されます。「お気に入り」にも同じフォルダー名が表示されていますが、内容は同じです。

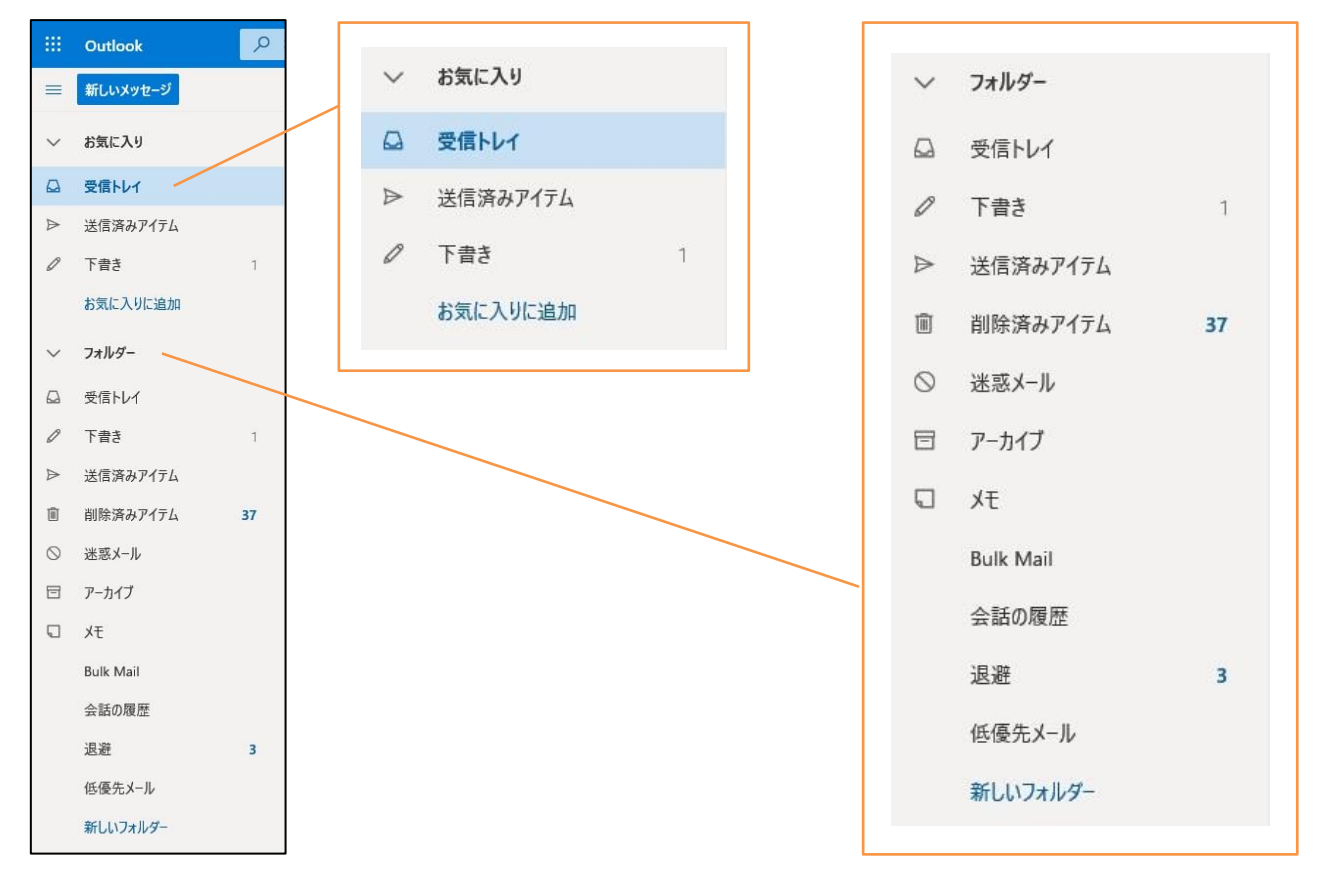

### お気に入りに追加する

お気に入りに追加することで、「フォルダー」下に表示されている全てのフォルダー名から探さなくてもすぐア クセスできるようになります。良く使うフォルダーはお気に入りに入れておくと便利です。

<手順> お気に入りに追加したいフォルダー名の上で右クリックし、「お気に入りに追加」をクリックする と、お気に入りにもそのフォルダー名が表示されます。(例:迷惑メールフォルダ)

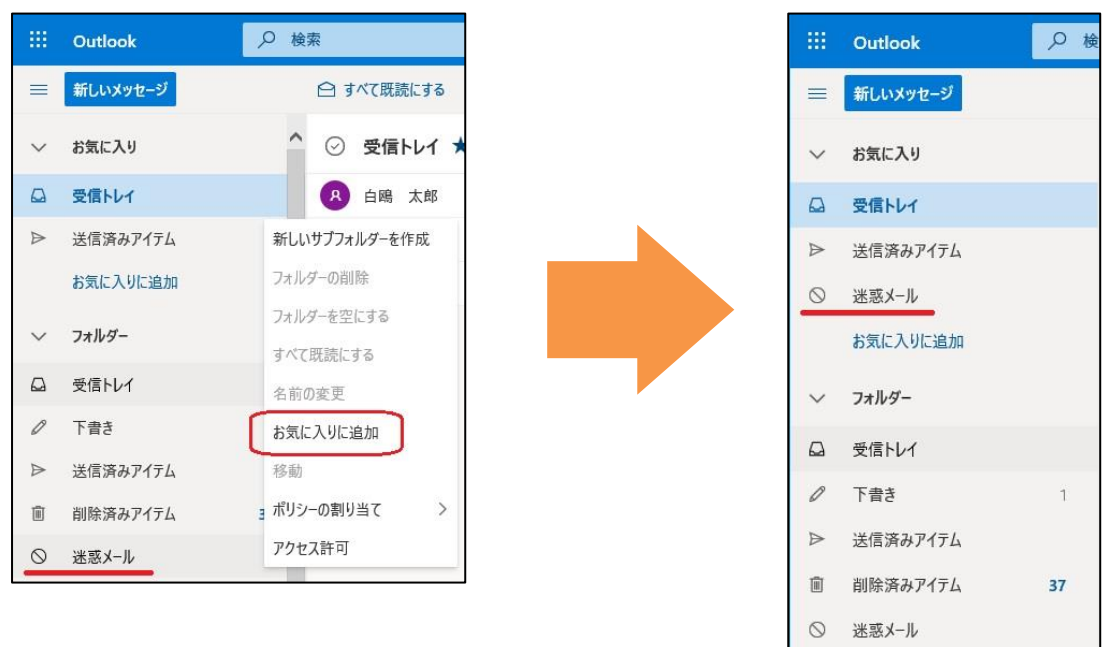

### <span id="page-10-0"></span>● 迷惑メールフォルダに注意

「迷惑メール」フォルダーへの振り分けルールは、Microsoft365 の機能によるものなので、迷惑メールでは ないのに「迷惑メール」フォルダーにメールが振り分けられることがあります。例えば就職活動のための大切 なメールなど、必要なメールが入れられてしまうことも考えられますので、「迷惑メール」フォルダーも確認す るようにしましょう。「お気に入り」に追加しておくと、確認しやすくなります。

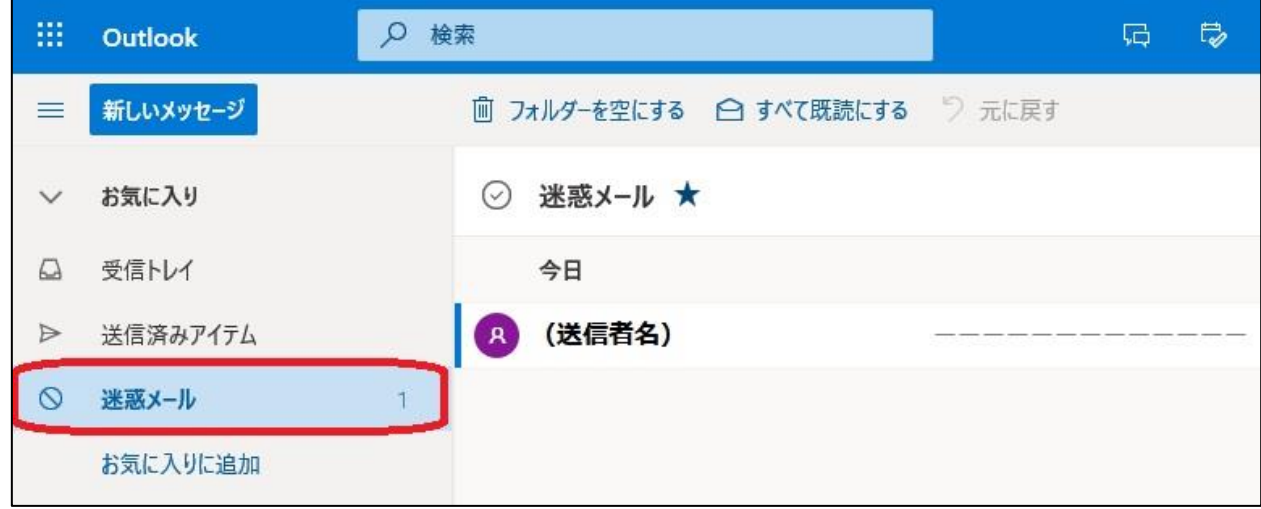

迷惑メールフォルダーに必要なメールが入っていたら

送信者や件名を見て、必要だと思われるメールは、チェックを入れて画面上部の「迷惑メールではない∨」を クリック→「迷惑メールではない」をクリックしてください。

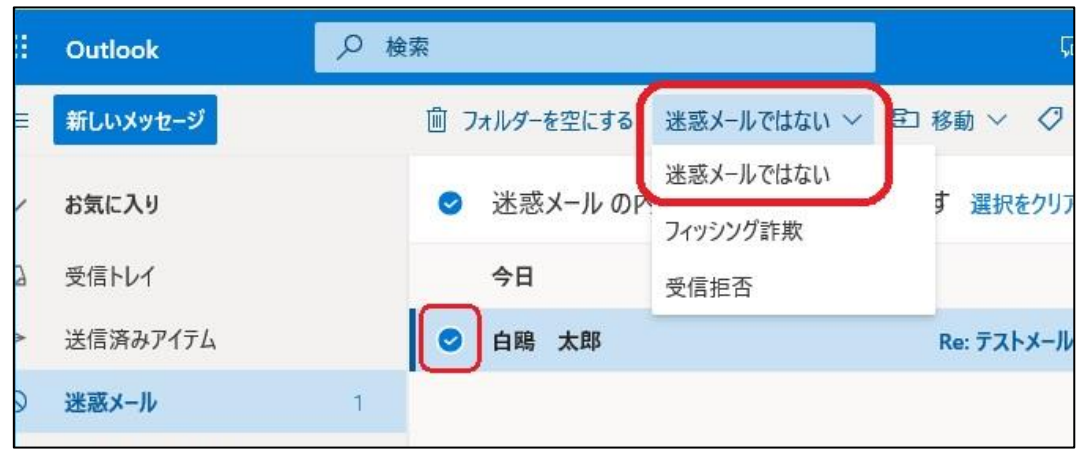

その後、「迷惑メールではないと報告」という画面が出ますので、「報告する」をクリックします。対象のメー ルは受信トレイに移動されます。

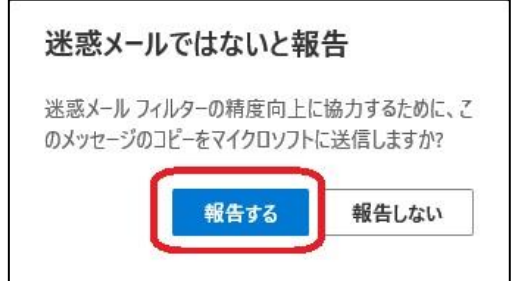

### <span id="page-11-0"></span>⚫ 優先受信トレイとは

Microsoft365 がユーザーのメール利用状況を学習し、重要だと判断したメッセージを「優先受信トレイ」に 格納します。それにより重要性の高いメッセージを手早く確認することができる機能ですが、実際にユーザー が思ったような分類にならないことがあるので、「その他トレイ」も定期的に確認しましょう。 またはこの機能を無効にすれば、全てのメールが受信トレイで一覧できるようになります。

#### 優先受信トレイ機能をオフにするには

Outlook を開いた状態で、右上の歯車マークをクリックし、出てきたメニューのうち「優先受信トレイ」をオ フにします。

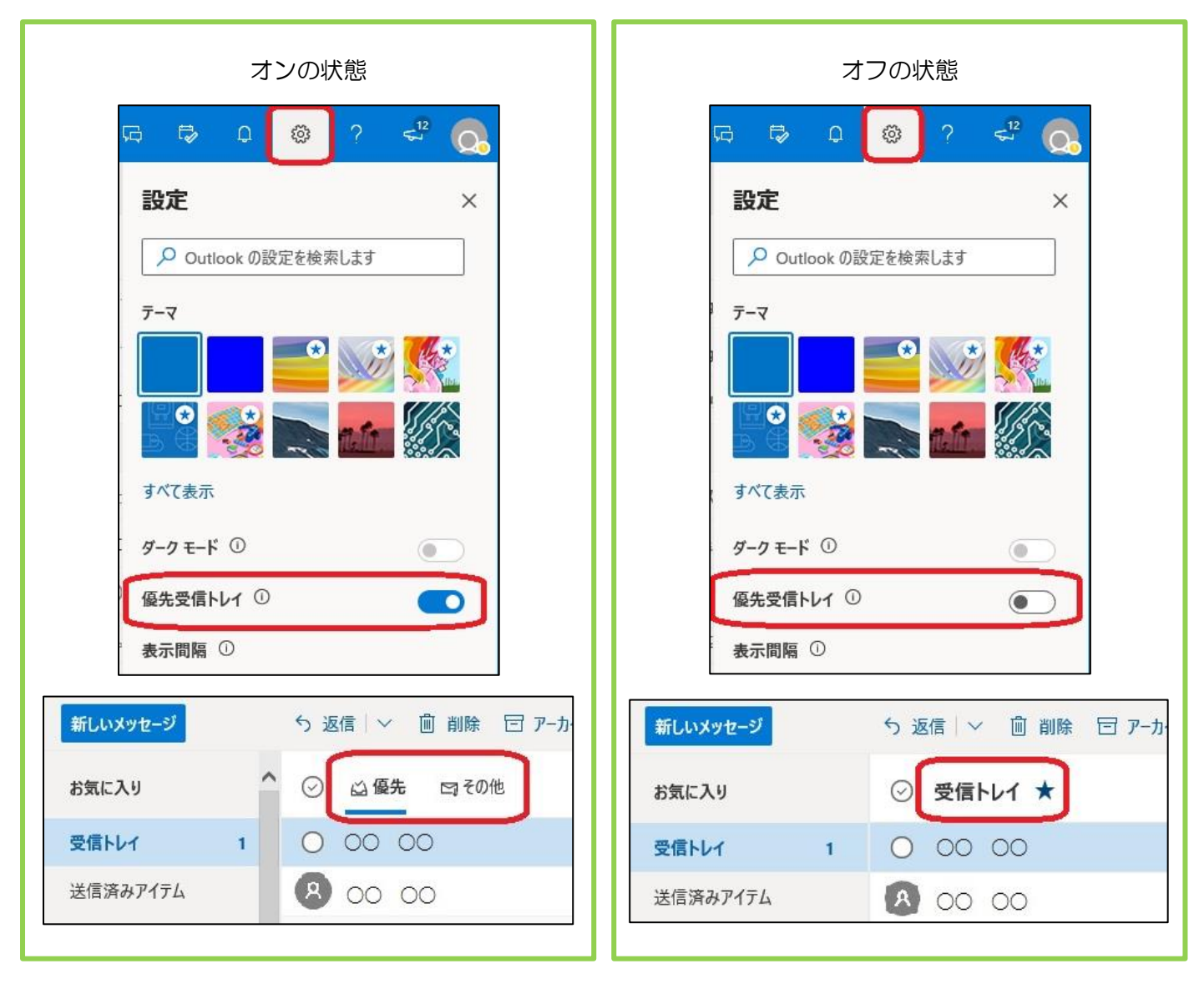

### <span id="page-11-1"></span>ネチケットを守って正しい利用を

学生は、入学時又は PC 実習授業開始頃に受けたコンピュータ基礎実習で冊子「ネットワーク利用者の心得」 が配布され、電子メールでトラブルを起こさないための具体例等を説明されたと思います。時折読み返して、 ルールを守って正しく利用してください。

# 3.オンラインストレージ (OneDrive) の使い方

### <span id="page-12-0"></span>「OneDrive」とは?

Microsoft365 の機能の一部で、インターネットを介してデータを保 存しておけるオンラインストレージ(保存領域)です。 保存容量は1人あたり 15GB が割り当てられています。

### 「OneDrive」のメリット

インターネットにつながっていれば、どこからでもスマホ・タブレッ ト・パソコンでアクセスできます。また、Office アプリが入っていない 端末でも、Web 上で Word や Excel ファイルを閲覧したり簡単な編集 をすることが出来ます。

### <span id="page-12-1"></span>⚫ OneDrive 使用上の注意

### 個人情報が記載されているファイル、重要なデータの入ったファイルはアップロードしない。

OneDrive 含む「オンラインストレージ」は、インターネットを介してどこからでも使える、Web 上にある便 利なデータ保存領域です。

無料のものから有償のものまであり、いずれも高セキュリティをうたっていますが、攻撃者の技術は日進月歩 であり、「100%安全である」という保証はどこにもありません。

万が一、個人フォルダをハッキングされた場合、いずれかへ損害賠償を請求できたとしても、ネット上などに データが流出・拡散してしまうと完全に回収することは不可能であり、どこへ行ってしまっているかを追うこ ともできません。

したがって、自身や他人の個人情報が入っているようなファイルや研究機密データなどの保存場所として利用 することは推奨しません。

このようなリスクも意識した上で、上手に、適切に利用してください。

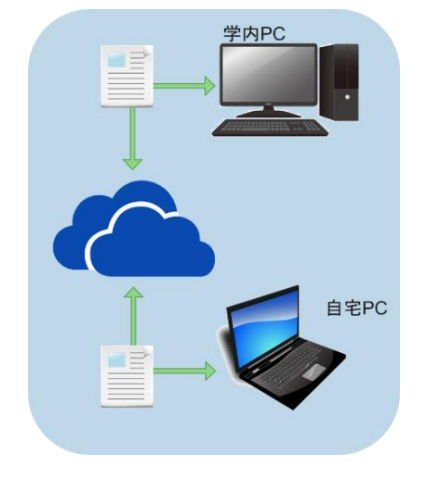

### <span id="page-13-0"></span>OneDrive を開く

Microsoft365 にサインインし、アプリの一覧から OneDrive をクリックします。

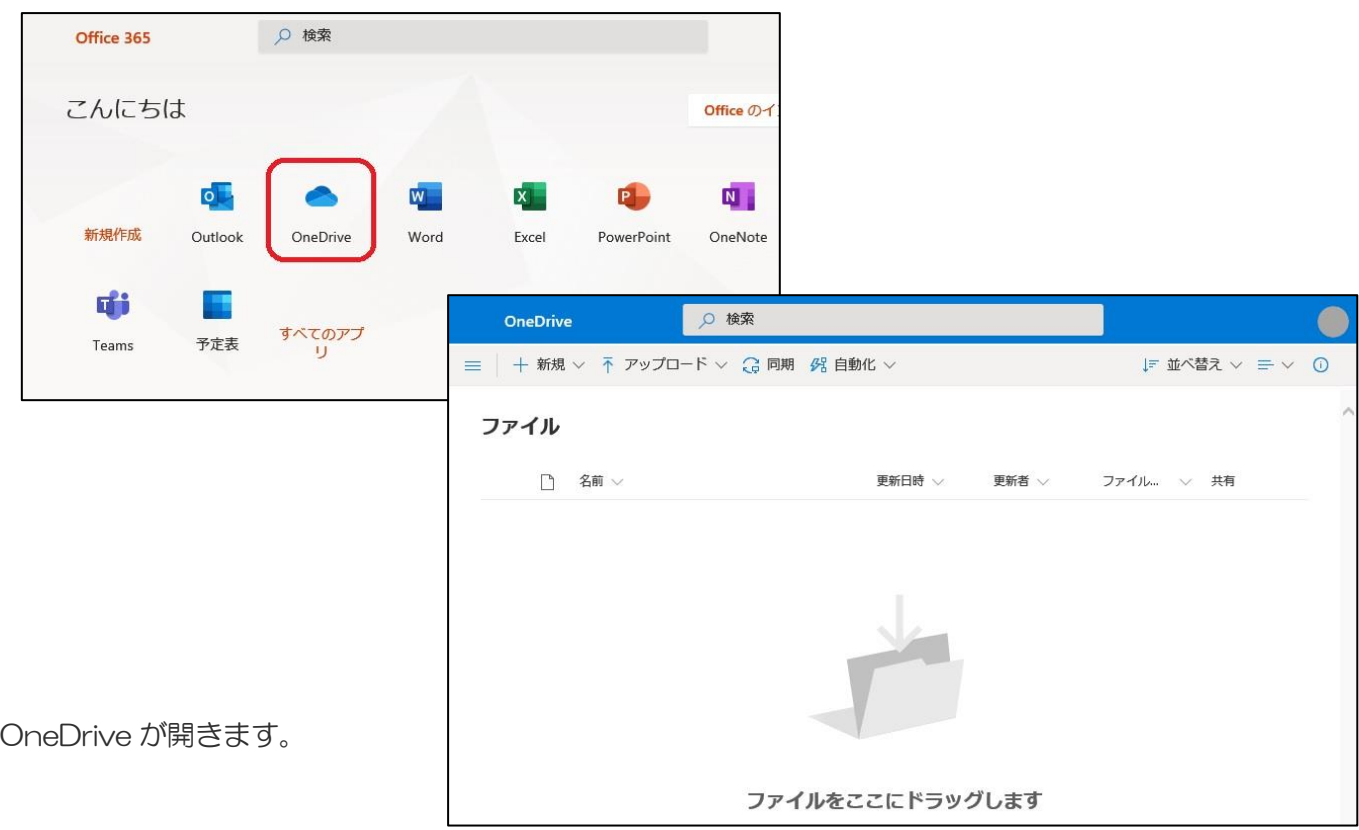

### <span id="page-13-1"></span>● OneDrive でファイルを操作する

### PC から OneDrive にファイルを保存(アップロード)する

使用しているパソコンのドキュメントやデスクトップなどに保存されたファイルはドラッグするだけで OneDrive に保存できます。このとき、ファイルは移動されるのではなくコピーされます。

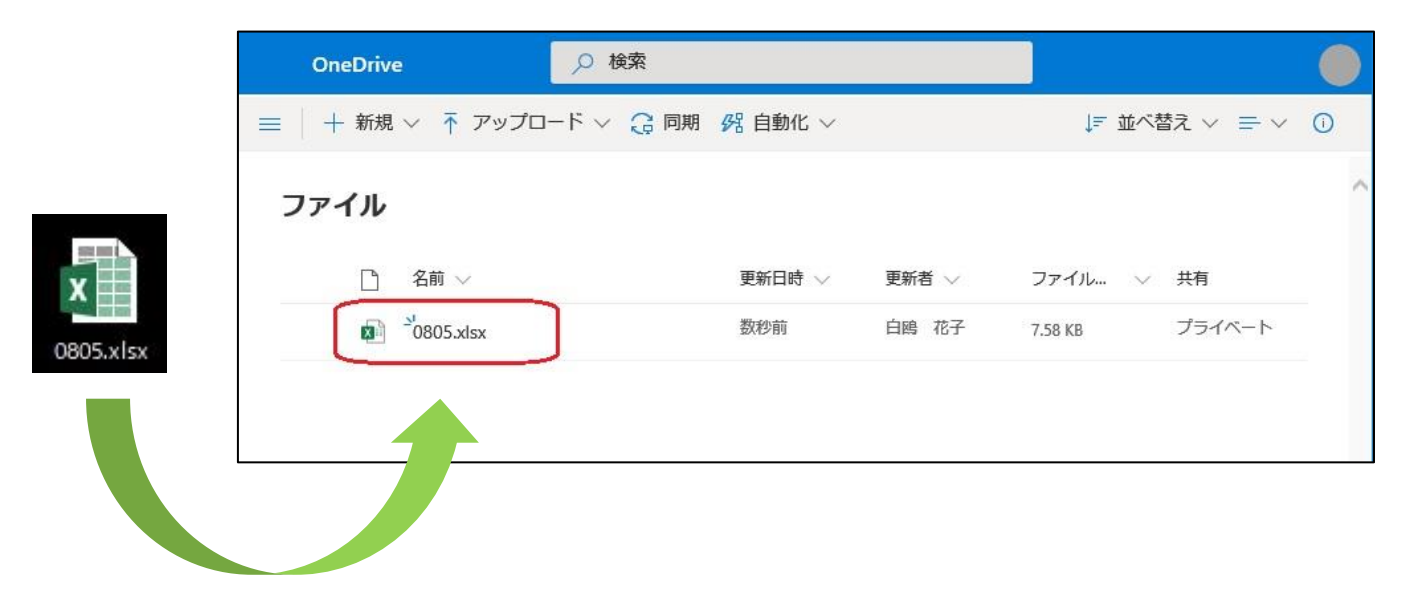

OneDrive から PC にファイルを保存(ダウンロード)する

対象ファイルを選択してから、画面上部の「ダウンロード」をクリックするか、行中ほどの … をクリックし、出 てきたメニューの「ダウンロード」をクリックします。

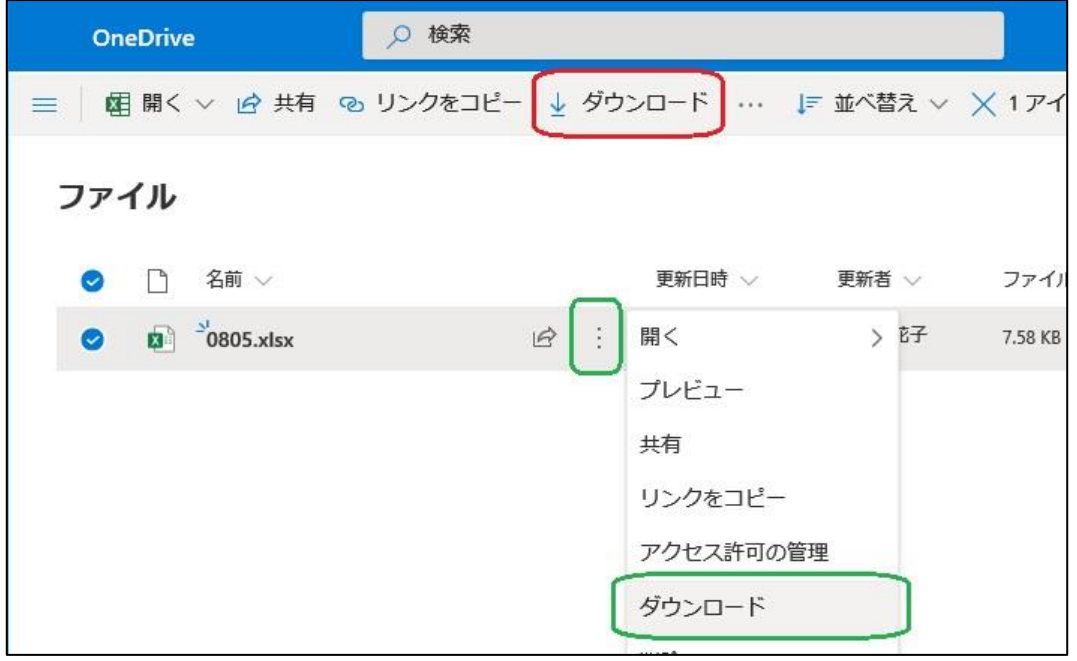

### OneDrive 上のファイルを削除する

対象ファイルを選択してから、画面上部の「削除」をクリックするか、行中ほどの : をクリックし、出てきたメ ニューの「削除」をクリックします。

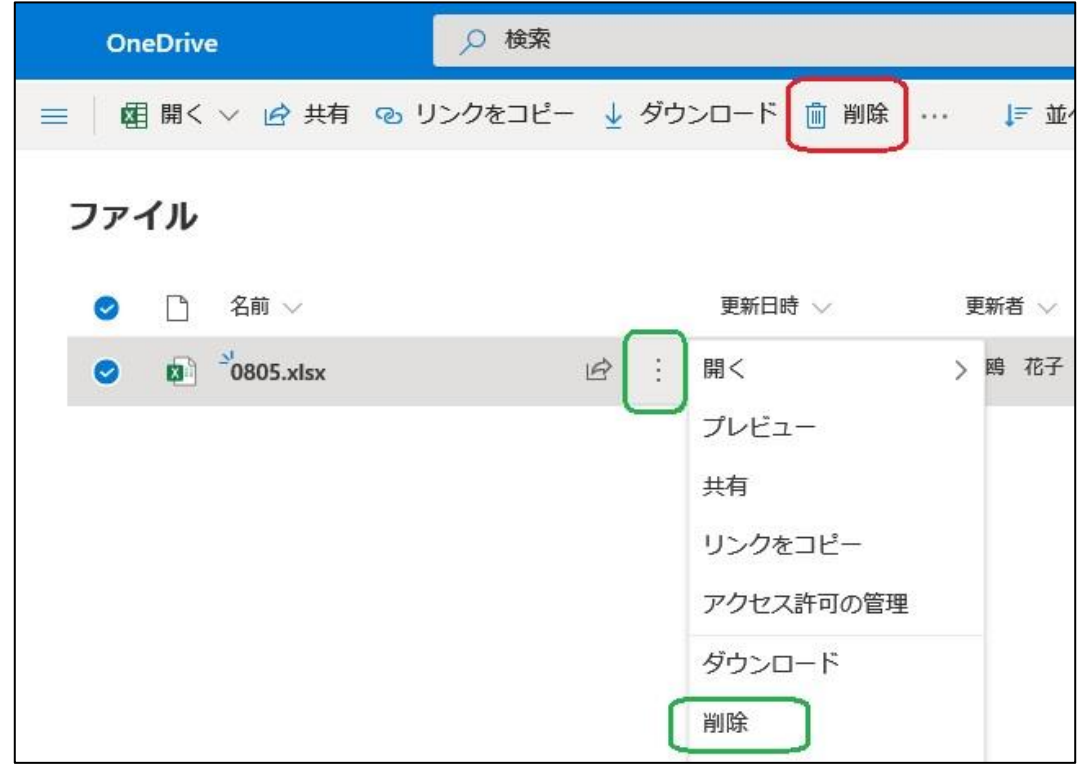

### OneDrive 上でファイルをコピーする

対象ファイルを選択してから、画面上部の「コピー」をクリックするか、行中ほどの : をクリックし、出てきた メニューの「コピー」をクリックします。

次に、画面右側にコピーの行き先を設定する画面が表示されるので、「自分の OneDrive」をクリックします。

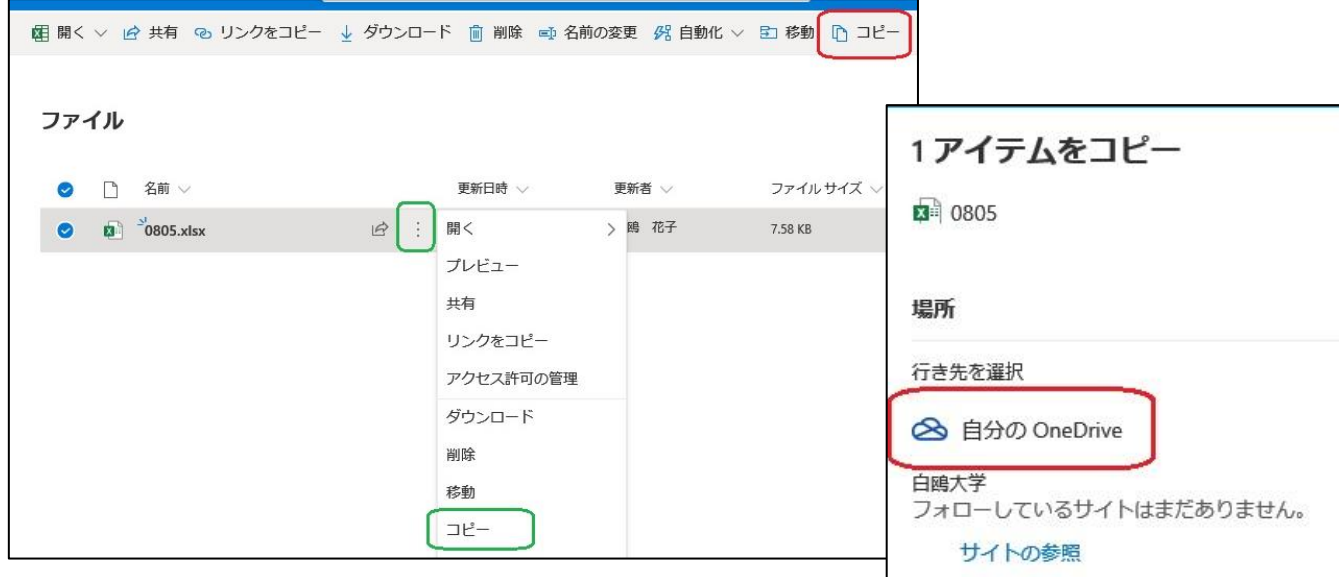

コピーされました。

元データのファイル名はそのままで すが、コピーされたデータ名には 「1」が追加され、同じファイル名に ならないように保存されます。

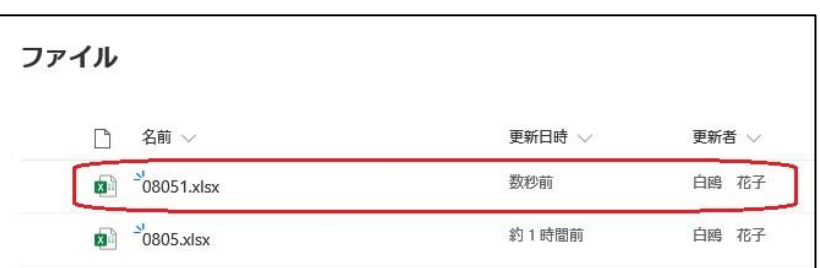

#### OneDrive に保存したファイルを閲覧・編集する

標準的なファイル形式のデータであれば、そのファイルをクリックすると内容が確認できます。 さらに、Word・Excel・PowerPoint といった Office 系のファイルであれば、ブラウザ上で簡単な編集が可能 です。

<ファイルを閲覧する 例:Excel ファイル>

 $-0805$  xlsx

**x** 

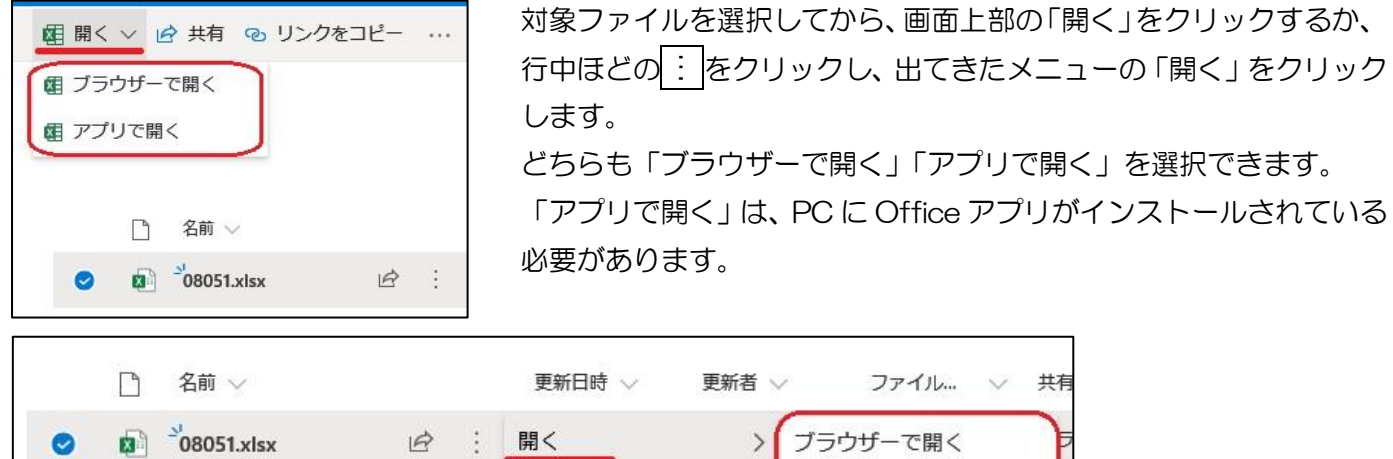

アプリで開く

プレビュー

「アプリで開く」と「ブラウザーで開く」では内容が異なります。

|       | アプリで開く                                                            | ブラウザーで開く |
|-------|-------------------------------------------------------------------|----------|
| 使える機能 | 全部                                                                | 一部       |
|       | ファイルを編集する   Microsoft Office がインストールさ   Microsoft Office がインストールさ |          |
| 機器の環境 | れている必要がある                                                         | れていなくても可 |

### 「ブラウザーで開く」を選択した画面です。ブラウザ上で Excel ファイルを編集しています。

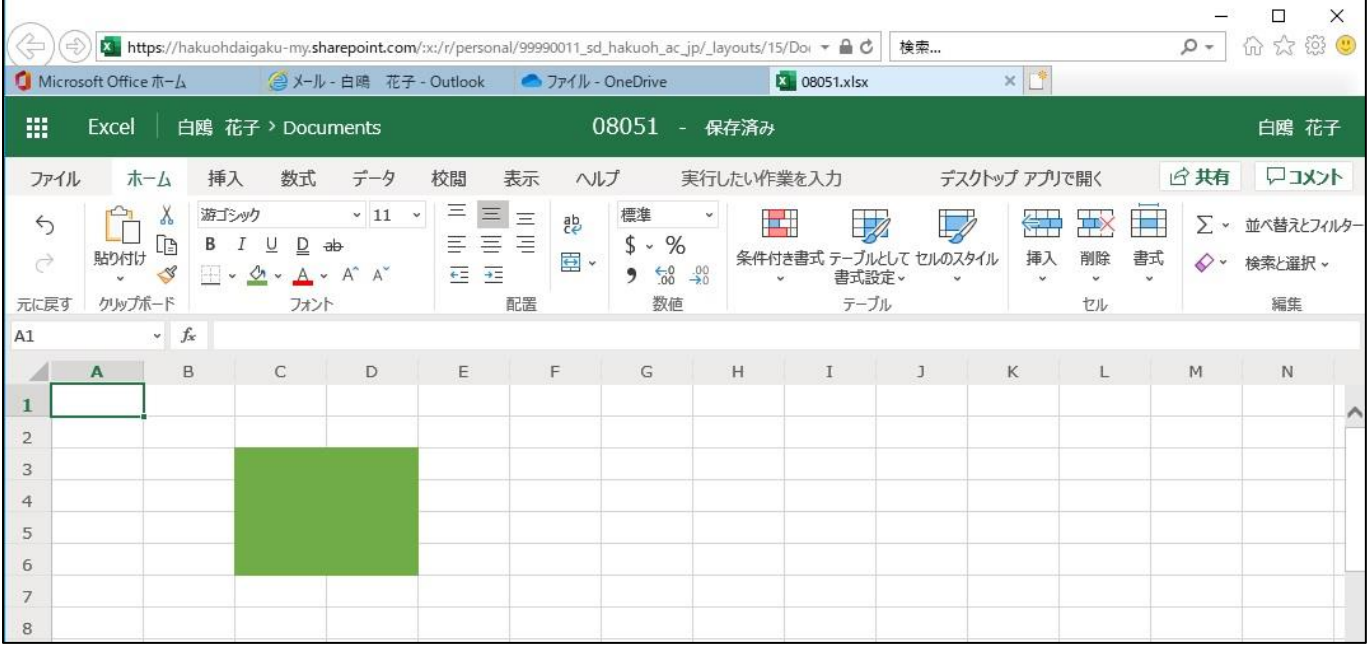

編集中は常に自動でデータが保存され、変更箇所は即時上書きされます。ファイルを閉じるときは、タイトルバ ーが「保存済み」になっていることを確認してからブラウザのタブを閉じてください。

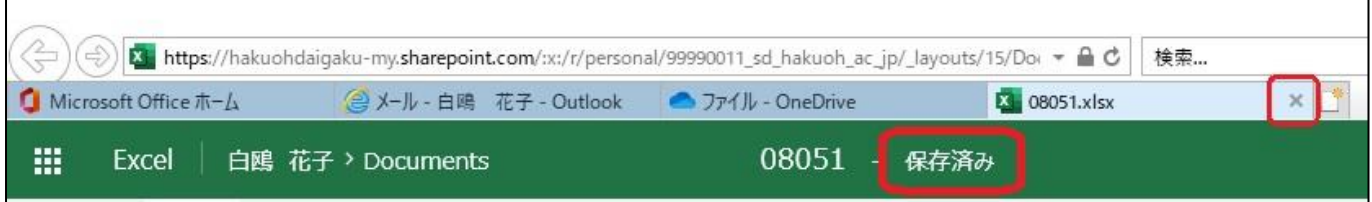

### <span id="page-17-0"></span>⚫ OneDrive にフォルダを作成する

① 画面上部の「+新規」をクリ ○ 検索 ックし、表示されたメニュ ーのうち「フォルダー」を + 新規 ∨ 下 アップロード ∨ (3 同期 8 自動化 ∨ クリックします。 フォルダー ■ Word 文書 ■ Excel ブック ② 任意のフォルダー名を入力 し(例:授業用)、「作成」 フォルダーの作成  $\times$ をクリックします。 授業用 作成 ③ OneDrive 上にフォルダーが ファイル 作成されました。 名前 ∨ 更新日時 > 更新者 ∨  $\Box$ -授業用 数秒前 白鸥 花子  $\mathbf{B}$   $^{3}$  08051.xlsx 白鸥 花子

### <span id="page-17-1"></span>OneDrive で他の人とファイル・フォルダーを共有する

自分の OneDrive に保存したファイルやフォルダーを、他の人と共有することができます。

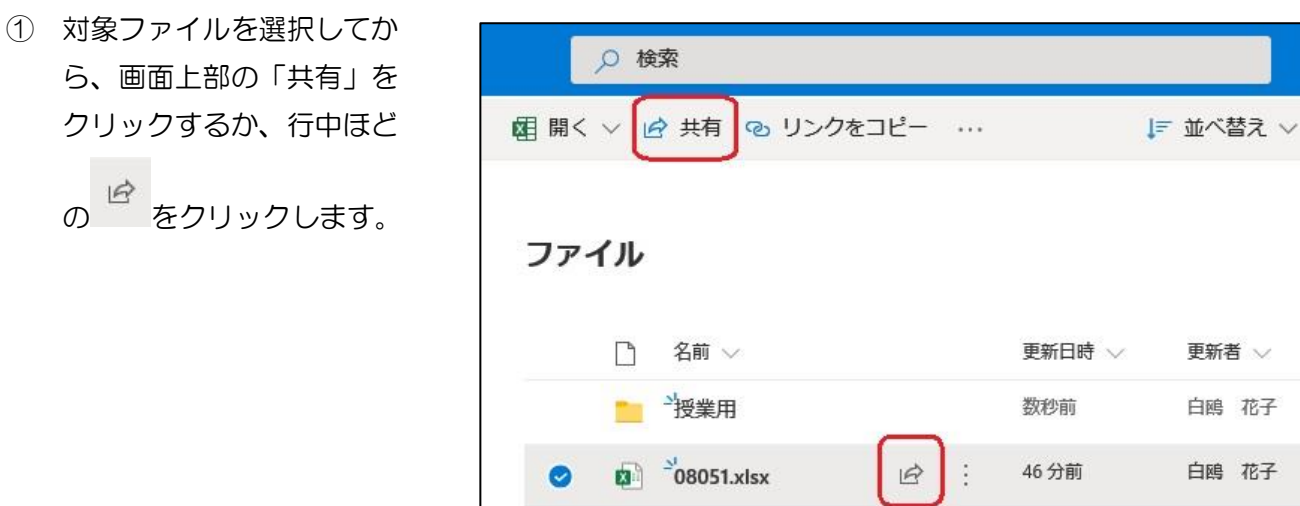

46分前

② 「リンクを知っていれば誰 でも編集できます」をクリ ックします。

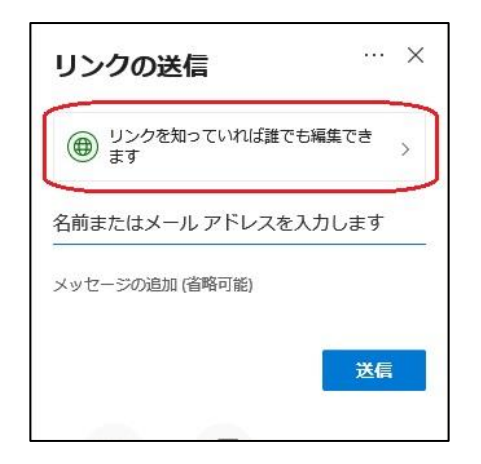

③ 共有を許可するユーザーやその他の設定をします。

#### ○リンクを知っているすべてのユーザー

学内外の誰でも使用できます。白鴎大学関係者以外にも 共有できます。

#### ○リンクを知っている白鴎大学のユーザー

@\*\*.hakuoh.ac.jp のメールアドレスを持つ人であれば 使用できます。白鴎大学関係者に共有できます。

#### ○既存アクセス権を持つユーザー

ファイルまたはフォルダーへのアクセス権を既に持って いるユーザーが使用できます。

#### ○特定のユーザー

指定されたユーザーのみが使用できます。

#### ☑編集を許可する

共有したユーザーがそのファイルを編集できます。編集 させたくない場合は✔をはずします。

#### ○有効期限の日付を設定

リンクの有効期限を設定できます。

#### ○パスワードの設定

リンクを開く際のパスワードを設定できます。 設定しなければ共有ユーザーはパスワード無しで使用で きます。設定した場合には、共有ユーザーにあらかじめ パスワードを知らせておく必要があります。

#### ○ダウンロードを禁止する

これを有効にすると、共有ユーザーはファイルを閲覧す ることしかできなくなります。またこれを有効にするに は、「編集を許可する」のチェックを外す必要がありま す。

適切な設定をしたら適用をクリックします。

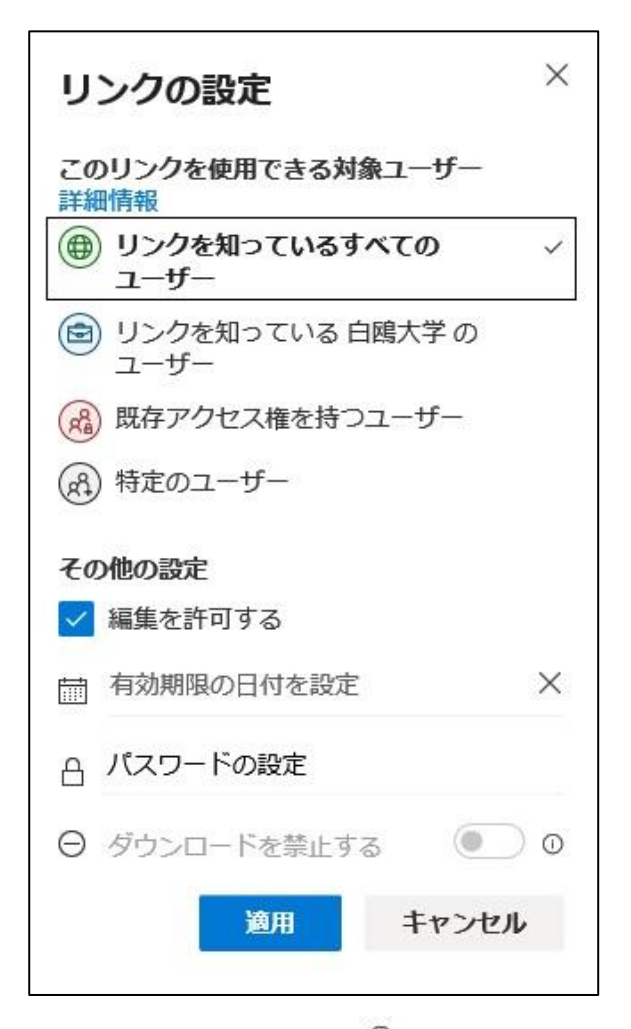

画面中の「詳細情報」や 
<sup>の</sup> をクリックする と、各項目の詳細を確認できます

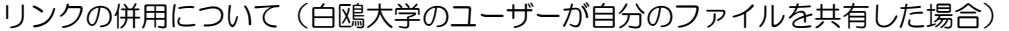

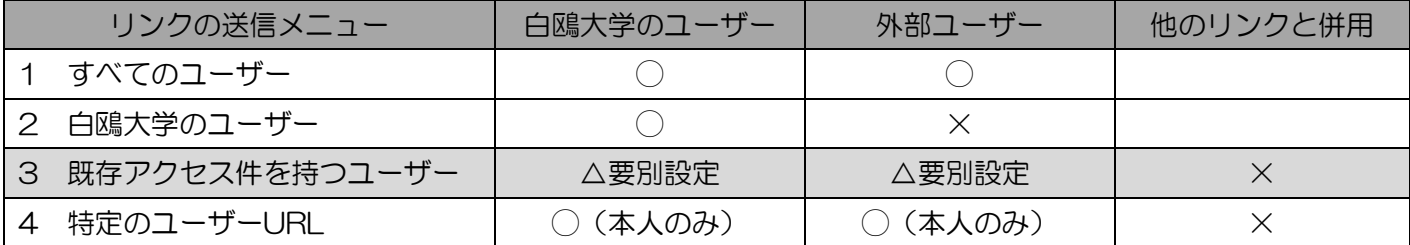

- ④ リンクの作成とユーザーへの周知 手順③でリンクの設定を選択した後、リンクの共有方法を選べます。
- ➢ ファイルを共有したいユーザーへリンクを送 信する場合

「名前またはメールアドレスを入力します」欄を クリックし、送信先メールアドレスを入力しま す。自分のアドレス帳に載っているユーザーであ れば、名前またはメールアドレスを入力すると候 補が表示されるので、該当のメールアドレスを選 択してください。複数指定可能です。送信先の準 備ができたら「送信」ボタンをクリックします。 「メッセージの追加」は省略可能です。

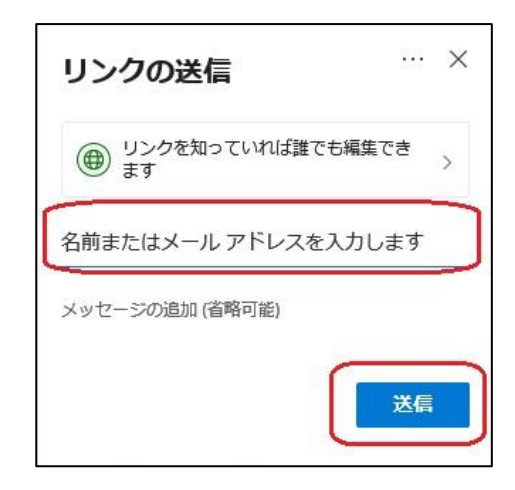

➢ リンクをメール本文に入れる などして知らせる場合 「リンクのコピー」をクリック し、URL をコピーします。コピー したリンクをメール本文に貼り付 けて、共有ユーザーへ知らせま す。

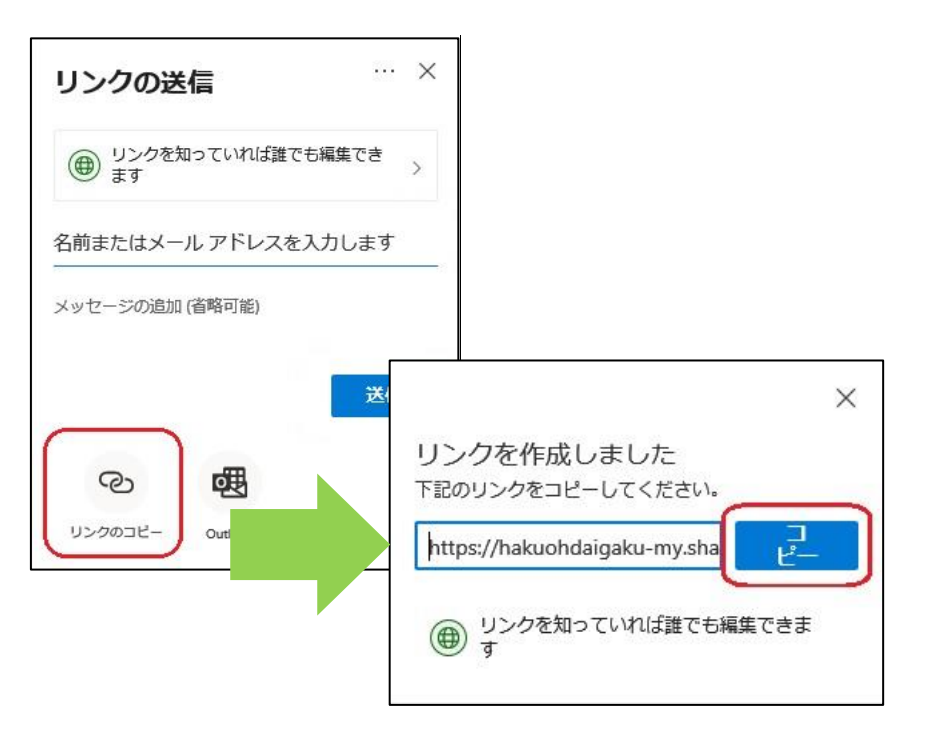

共有が設定されているファイルやフォルダーは、OneDrive ファイル一覧で「共有」と表示されます。

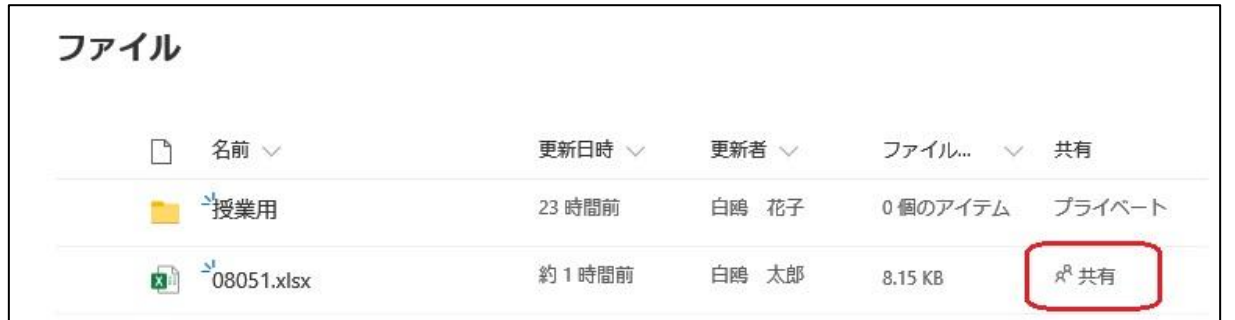

※決まっているメンバーとファイルを共有することが頻繁にある場合は、フォルダに共有設定をしてそこへ ファイルを入れれば、個々のファイルに共有設定をしなくてもよいので効率的です。

### 共有アクセス権を付与されたユーザ側の利用手順

① 通知メールが届きます。 ファイルを確認するに は、メール本文中のファ イルアイコンまたは「開 く」をクリックします。

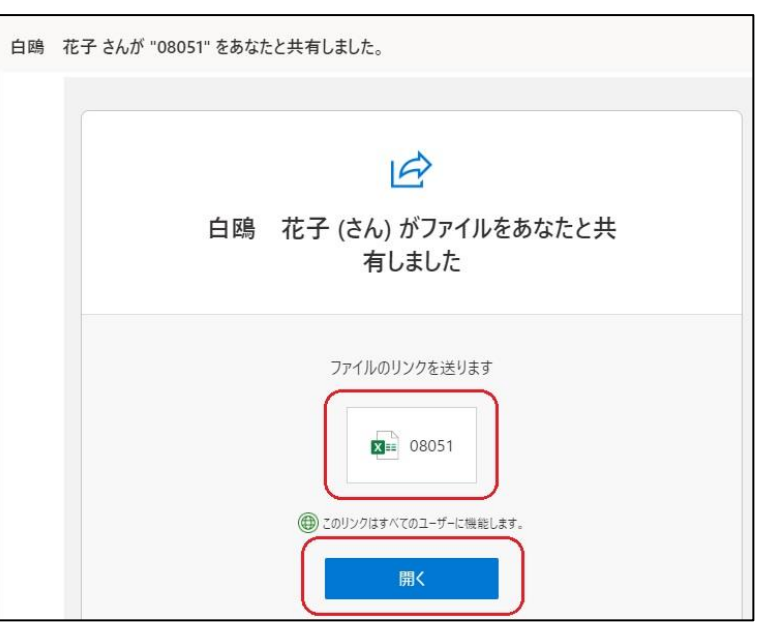

② ファイルがブラウザ上で 展開されます。右上の 「サインイン」をクリッ クしておきましょう。自 分のアカウント名と、保 存元アカウント名が表示 されます。 編集箇所は常に上書きさ れますので注意してくだ さい。

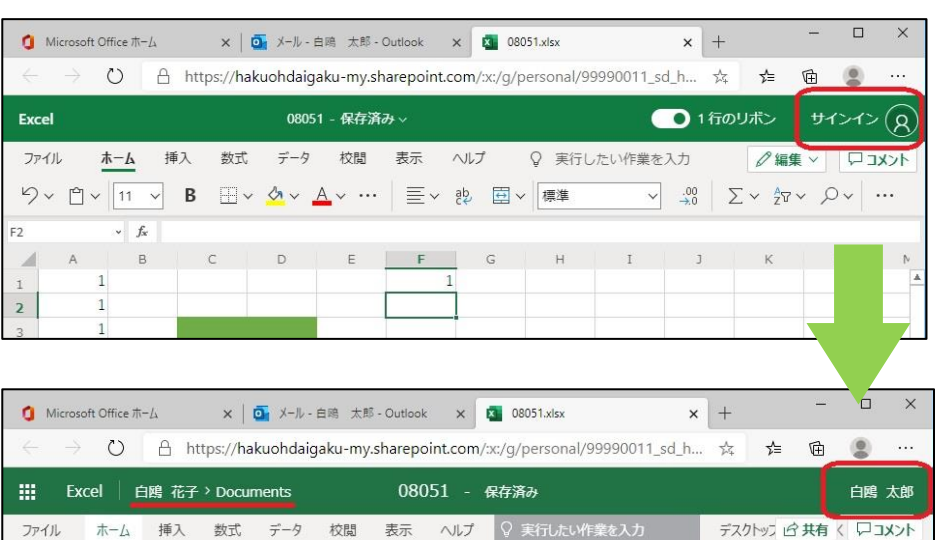

### アクセスを許可されていないユーザーがアクセスすると

権限が付与されていないユーザーは、ファイル・フォルダー を閲覧することはできません。

リンク URL へアクセスすると「ID を確認します」という画面 で ID 入力を促されますが、権限が付与されていないユーザー ID はアクセスを拒否されます。

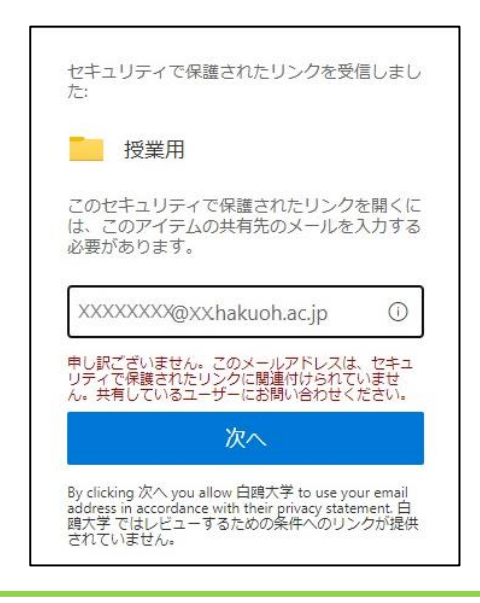

#### 複数ユーザーで同時編集する

複数ユーザーが各 PC で同時 に共有ファイルにアクセス・ 編集することも可能です。 複数のユーザーが編集してい る時は画面右上に「(ユーザー 名)も編集中です」と表記さ れます。 また、セル上にマウスを合わ せると編集しているユーザー

BI. Excel | 白鴎 花子 > Documents 08051 - 保存済み 日他に2人のユーザーが作業中です ファイル ホーム 挿入 数式 データ 実行したい作業を入力 校閲 表示 ヘルプ  $\begin{array}{c|c|c|c|c} \hline \raisebox{0.25ex}{\Large$\times$} & \vline \raisebox{0.25ex}{\Large$\times$} & \vline \raisebox{0.25ex}{\Large$\times$} & \vline \raisebox{0.25ex}{\Large$\times$} \\ \hline \raisebox{0.25ex}{\Large$\times$} & \vline \raisebox{0.25ex}{\Large$\times$} & \vline \raisebox{0.25ex}{\Large$\times$} \end{array}$ X 湖ゴシック  $\sim$  100  $\pm$ Ĥ 그들 그는 없는 것이다.<br>그리고 그는 그들이 좋아.<br>그리고 그만 좋아.  $\overline{\mathbb{Z}}$  $\overline{\mathbb{Z}}$ 金玉  $\xi$  $\sum$  $\underbrace{\begin{array}{c}\n\bullet \\
\bullet \\
\bullet \\
\bullet \\
\bullet\n\end{array}\n\end{array}\n\qquad \begin{array}{c}\n\bullet \\
\bullet \\
\bullet \\
\bullet \\
\bullet \\
\bullet \\
\bullet\n\end{array}\n\qquad \begin{array}{c}\n\bullet \\
\bullet \\
\bullet \\
\bullet \\
\bullet \\
\bullet \\
\bullet \\
\bullet\n\end{array}$  $5 - 96$ 5 × %<br>
9 58 38 全年付き書式 テーブルとして セルのスタイル 「挿入 画除 書式<br>
9 58 38 → 『書式設定 → マン・マンマン >  $\mathcal{C}^{\geq}$  $\mathcal{L}$  $\begin{picture}(16,10) \put(0,0){\line(1,0){10}} \put(15,0){\line(1,0){10}} \put(15,0){\line(1,0){10}} \put(15,0){\line(1,0){10}} \put(15,0){\line(1,0){10}} \put(15,0){\line(1,0){10}} \put(15,0){\line(1,0){10}} \put(15,0){\line(1,0){10}} \put(15,0){\line(1,0){10}} \put(15,0){\line(1,0){10}} \put(15,0){\line(1,0){10}} \put(15,0){\line(1$  $E = \frac{1}{2}$ 元に戻す クリップボード 配票 フォント 数值 テーブル セル  $\sqrt{f_x}$ F<sub>2</sub>  $\mathsf B$  $\mathsf{M}$  $\overline{C}$  $\overline{D}$ **E G自分が編集しているセル**  $L$ F  $\mathbf 2$  $\overline{1}$  $\ensuremath{\mathsf{3}}$  $\overline{1}$  $\overline{4}$  $\overline{1}$  $\overline{1}$ 白鷗太郎

#### ファイルの編集履歴を見る

が表示されます。

他のユーザーと共有している自分のファイルを、誰がいつ編集したかを確認することができます。

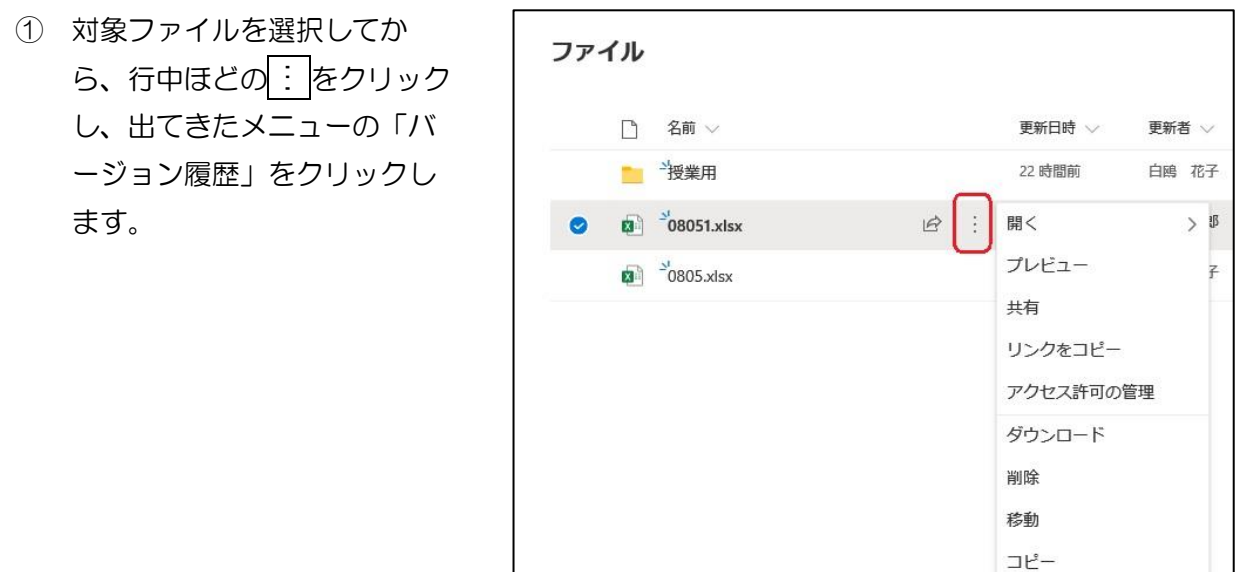

② バージョン履歴(編集履歴)が 一覧表示されます。バージョン の数字をクリックすると、その 時点のデータを確認・編集する ことができます。

※この確認・編集をするには、 PC にそのファイルを編集す るアプリが入っている必要が あります。

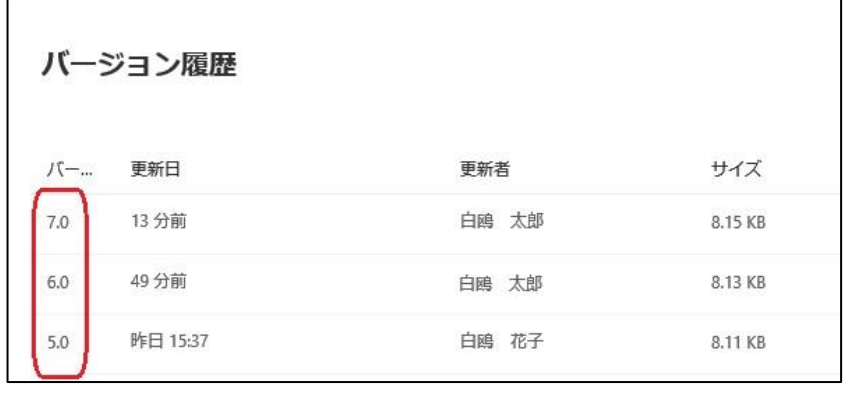

名前の変更 自動化 バージョン履歴

### <span id="page-22-0"></span>● 共有ユーザー・共有ファイル・共有フォルダーを管理する

共有の状態を確認する

対象ファイルを選択してから、行中ほどの : をクリックし、出てきたメニューの「アクセス許可の管理」をク リックします。

回面右側に別窓が表示されるので、コピーの右側にある…をクリックすると、このファイルがどんな方法で、 誰に共有されているかが表示されます。

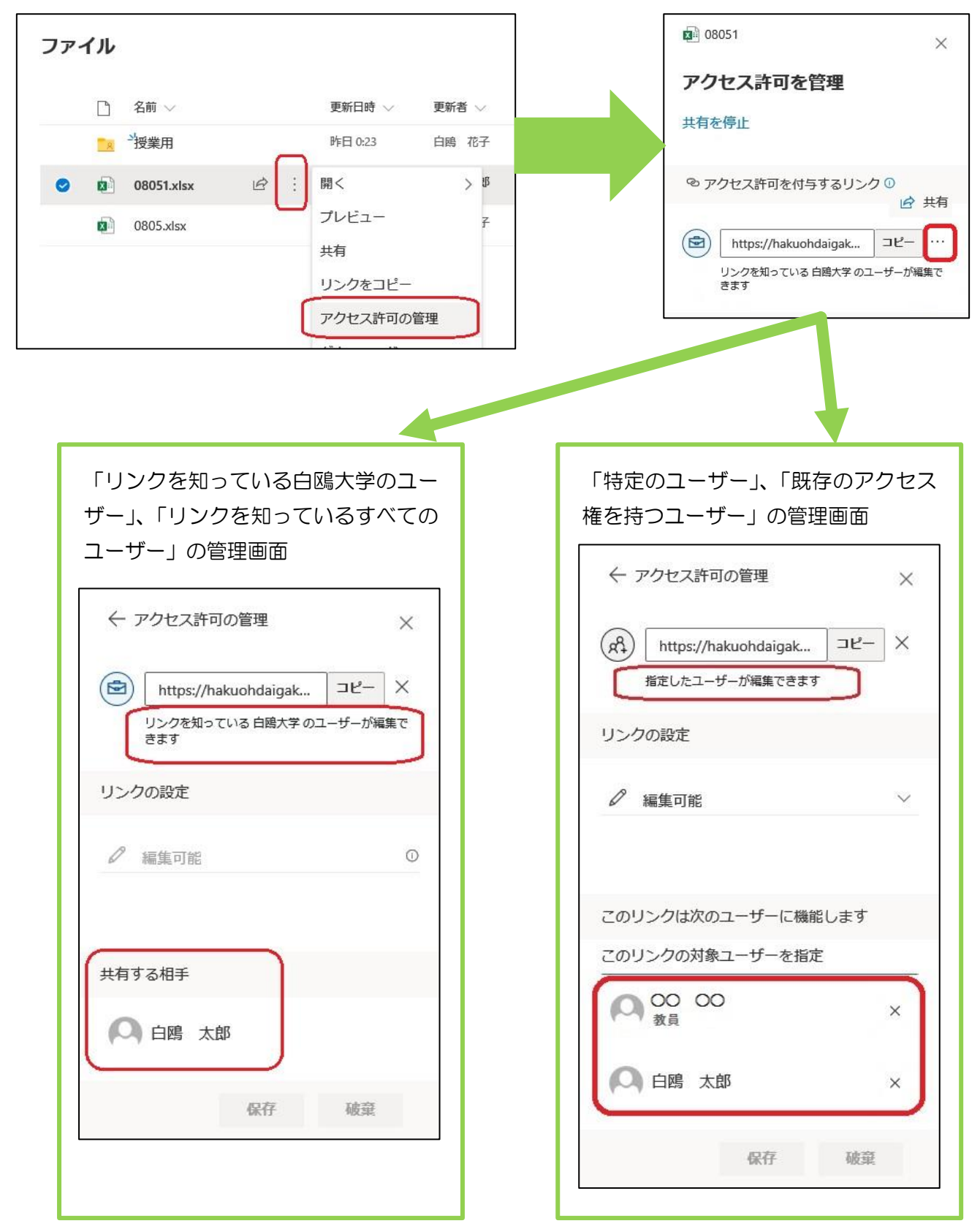

#### 共有ユーザを追加する

既に共有を開始しているファイル・フォルダに、共有ユーザーを追加することが出来ます。

① 共有ユーザーを追加し たいファイルまたはフ ォルダ名の「共有」を クリックします。

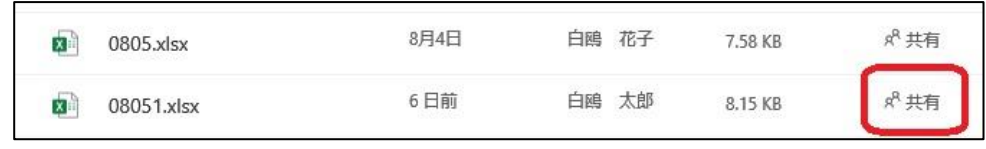

② 画面右側に「アクセス許可を管理」が表 示されます。

現在と同じ条件で共有する場合は、「コピ ー」をクリックし、共有 URL を追加する 共有ユーザーへメール等で送ります。

別の条件で共有する場合は、「共有」をクリ ックし、任意の共有条件を選択してから、 共有ユーザーを追加します。

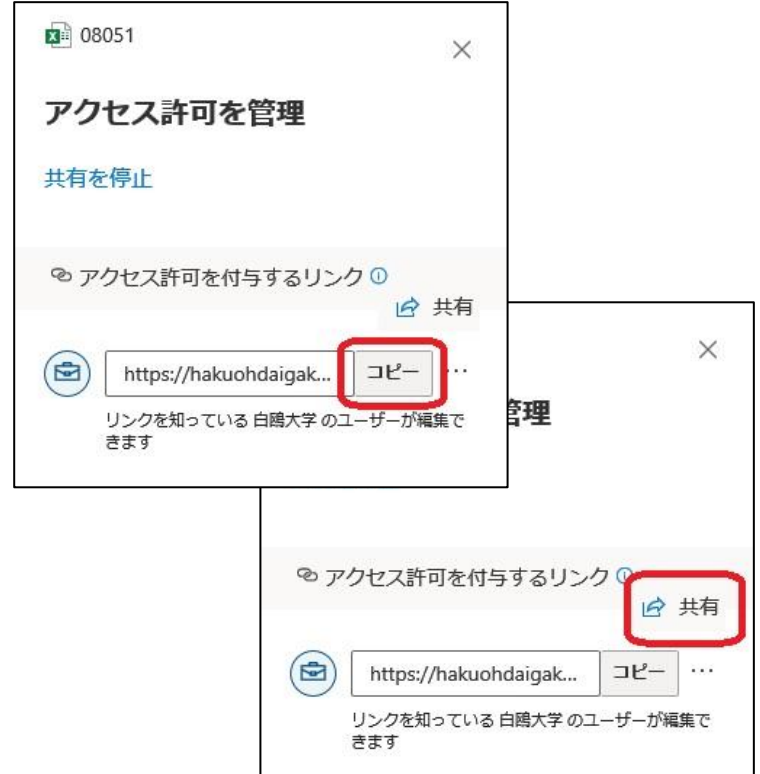

#### 共有者のアクセス権を取り消す

対象ファイルまたはフォルダを選択してから、 行中ほどの 三 をクリックし、出てきたメニュ ーの「アクセス許可の管理」をクリックしま す。

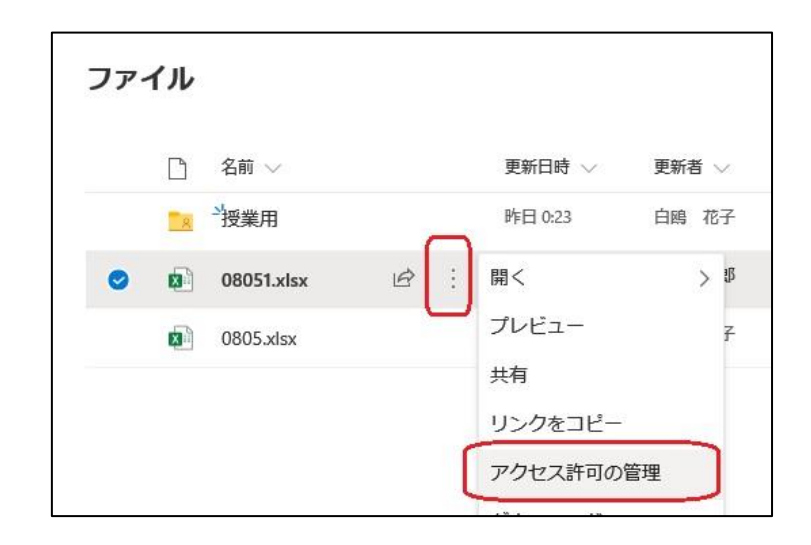

① リンクの設定を「リンクを知っている白 鴎大学のユーザー」、「リンクを知ってい るすべてのユーザー」にしている場合

「共有を停止」をクリックします。このリンク を共有しているユーザー全てに対して共有が停 止されます。個別に共有を取り消すことはでき ません

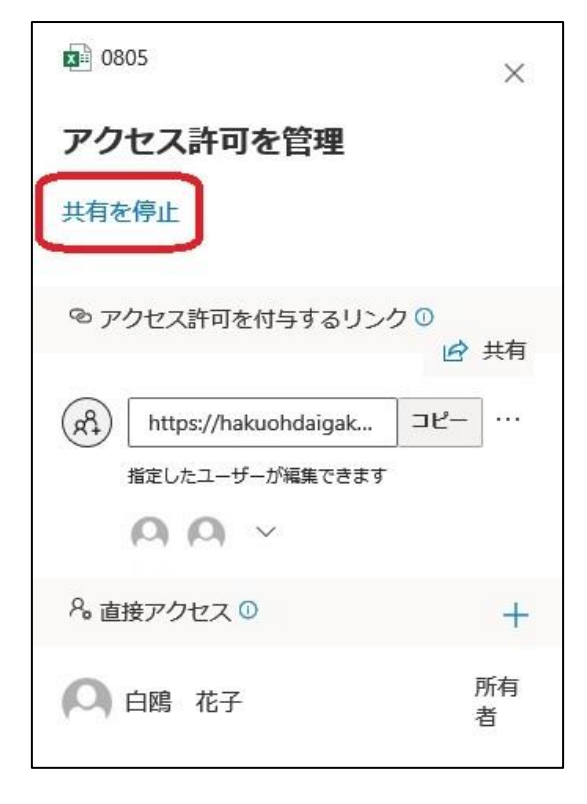

② リンクの設定を「特定のユーザー」、「既 存のアクセス権を持つユーザー」にして いる場合

「指定したユーザーが編集できます」の下に、 対象ユーザーのアイコンが並んでいます。√を クリックしてユーザー一覧を展開し、アクセス 権を取り消したいユーザー名隣の「×」をクリ ックします。

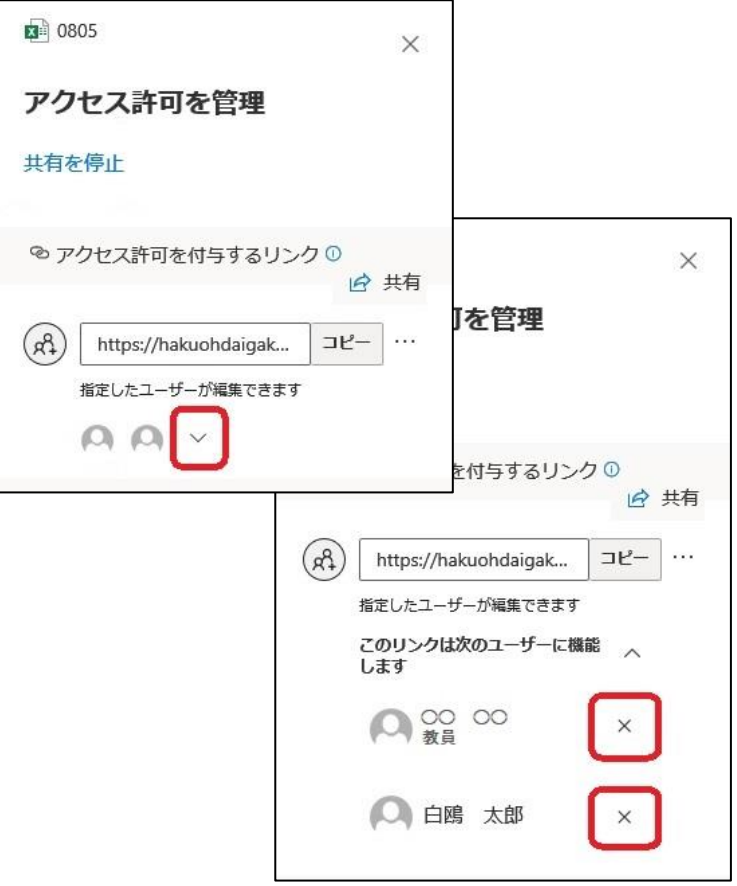

### <span id="page-25-0"></span>OneDrive でアクセスしたファイルの履歴

Microsoft365 にログインした直後の画面です。

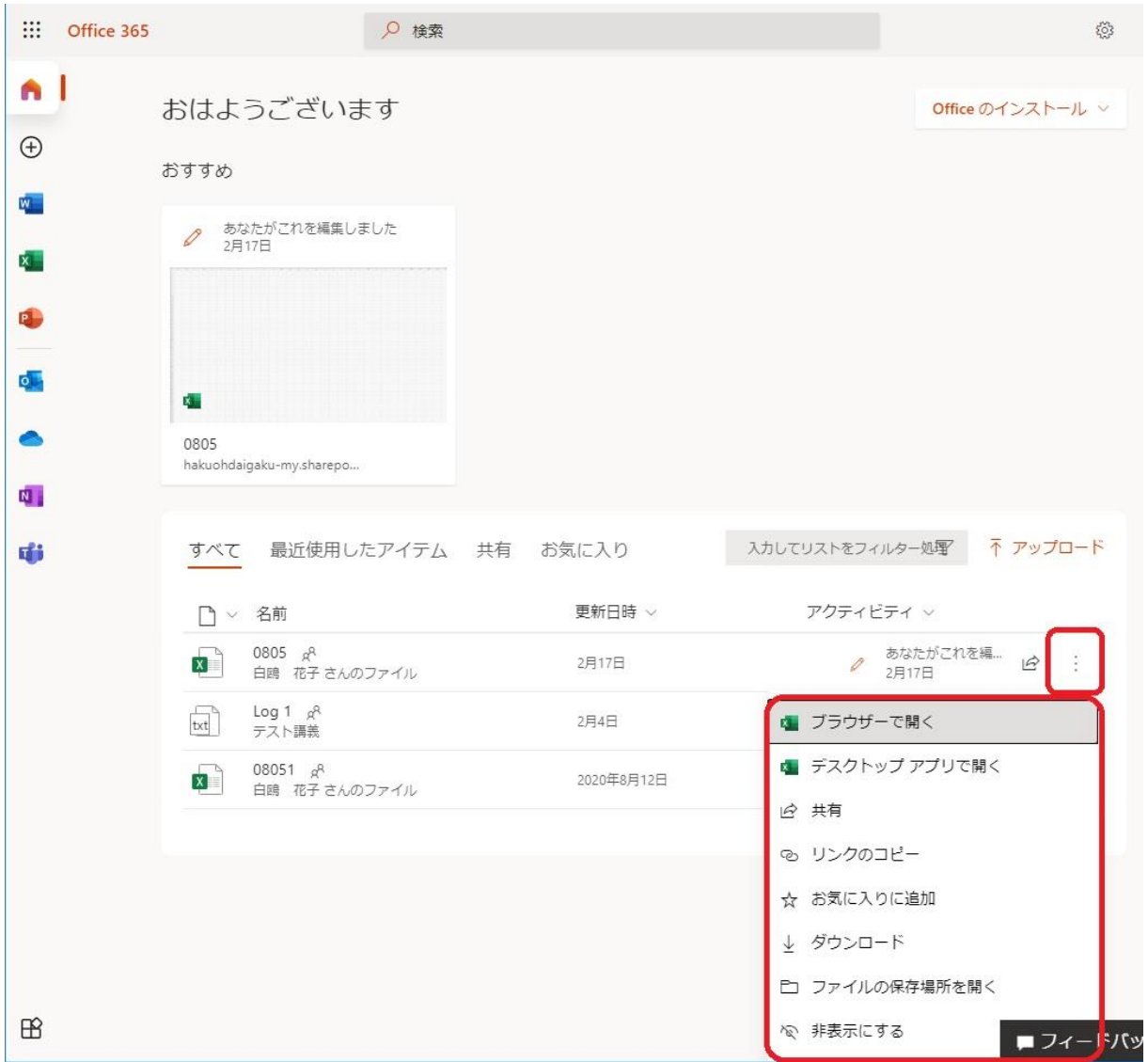

Microsoft365 の TOP 画面の下部、「最近使用したアイテム」に OneDrive で開いたファイル・フォルダーの 履歴が表示されます。(※削除したファイルも、一覧に表示されることがあります)

ファイル名・フォルダー名をクリックすると、それらが保存されている場所(OneDrive)が開きます。

アイテム名の右にある : をクリックすると、そのファイルに対して何をするか、メニューが表示されます。 もしこの一覧に表示する必要がないファイル・フォルダーがあれば、「一覧から削除」を選択してください。

# 参考:Office アプリのデフォルトの保存先を OneDrive に設定する

Office アプリ (Word、Excel など)のファイルの保存先を OneDrive とすることが多いような場合、 個人用 PC なら Office ソフトの保存先を OneDrive になるよう設定しておくと便利です。

① ファイルを開いて、「ファイル」タブをク リックします。(例:Excel)

② 左側のメニューのうち「アカウント」をク リックし、「サインイン」をクリックしま す。

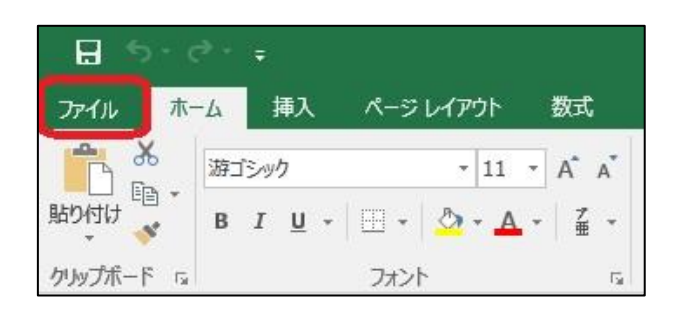

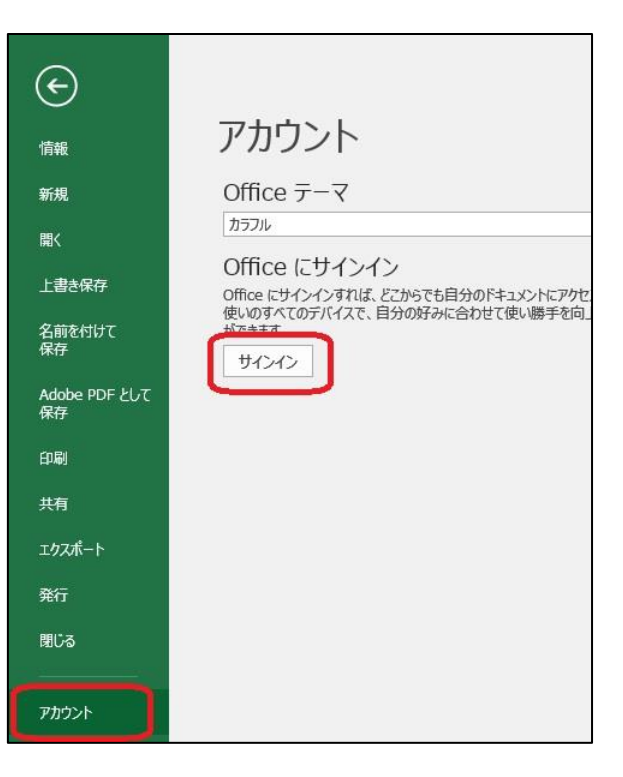

③ 「Excel で使用したいアカウントのメー ルアドレスまたは~」の欄に、白鴎メール アドレスを入力し、「次へ」をクリックし ます。 次の画面で、パスワードを入力し、「サイ ンイン」をクリックします。次へ

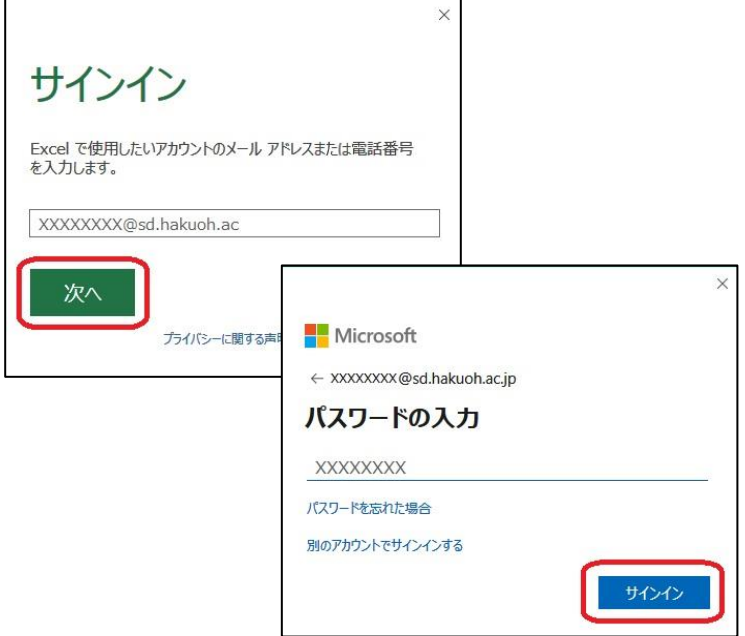

#### ④ 「アカウント」、「接続済みサービス」にア  $(\textcolor{red}{\epsilon})$ カウント名が入りました。 アカウント 情報 ● 白鴎 花子<br>xxxxxxxx @sd.hakuoh.ac.jp 新規 默 写直の変更 プロファイル 上書き保存 サインアウト アカウントの切り替え 名前を付けて<br>保存 Office の背景: **Adobe PDF として**<br>保存 回路 Office  $\overline{\tau} - \overline{\tau}$ 印刷 カラフル

共有

発行

閉じる

エクスポート

### OneDrive へデータを保存する時は

- ① Office アプリで「名前を付けて保 存」を選択すると、保存先候補に 「OneDrive-白鴎大学」が表示さ れています。それをクリックして から、その右側にある 「OneDrive-白鴎大学」(フォル ダマーク付)をクリックします。
- ② 「名前を付けて保存」ダイアログ が表示されます。保存先が「~ personal > アカウント名 > Documents」になっています。
- ③ OneDrive にファイルが保存され ました。
- ※この場合、データは PC 内には保 存されていません。次回このファイ ルを開く時は OneDrive から開きま す。

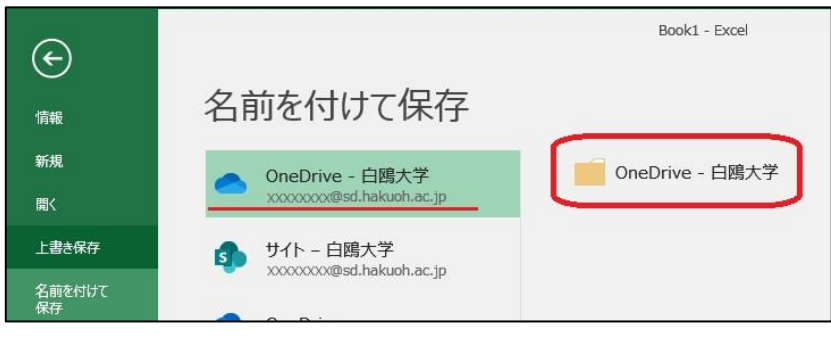

接続済みサービス:

● OneDrive - 白鴎大学 XXXXXXX @sd.hakuoh.ac.jp

xxxxxxxx@sd.hakuoh.ac.jp

● サイト - 白鴎大学

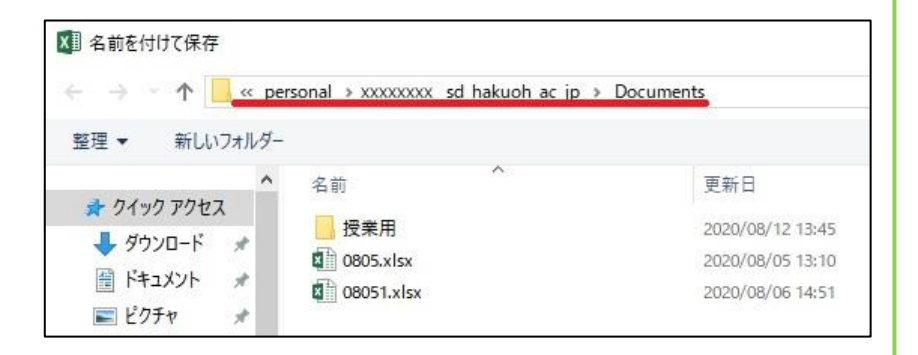

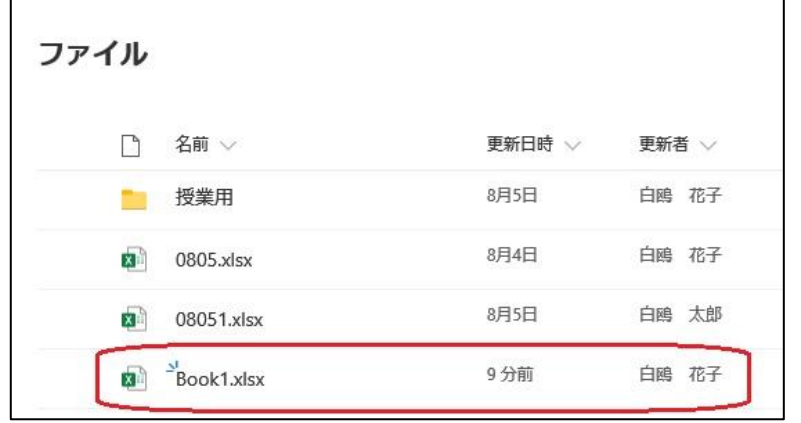

### 4. 最新 Office ダウンロード (Microsoft365 アプリ)の使い方

### <span id="page-28-1"></span><span id="page-28-0"></span>● 「Microsoft365 アプリ」について

最新の Office アプリを、個人が所有する端末に無償でインストールできるサービスです。

このサービスは、学校法人白鴎大学が Microsoft と結んでいるライセンス契約の一環として、白鴎大学在籍者向 けに無償で提供されるサービスです。

Microsoft とのライセンス契約は1年更新なので、本学が必要とするライセンスが変更になった・Microsoft 社 のライセンス体系が変更になった、などで、将来、本学ユーザーへ提供するサービスが変更になる可能性がござ います。ご承知おきください。

インストールできる端末

パソコン、タブレット、スマートフォン。1アカウントにつき 5 台までインストールすることができます。

ソフトウェアの削除義務

白鴎大学の学生および教職員でなくなったときは、アンインストールして下さい。

利用できるソフトウェア

Microsoft365 アプリ

※ライセンス契約更新により内容が変更になることがあります。Access は WindowsPC のみとなります。

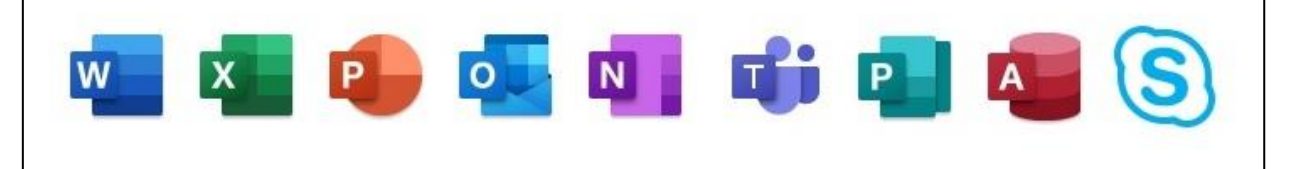

免責事項

本サービスは、ライセンス特典として本学の構成員に提供されているサービスを案内するものであり、そのイ ンストールについての相談・インストールによる PC のトラブルなどには一切関与しません。あくまでも、自 己責任でご利用ください。

#### 注意事項

- ・基本的に最新バージョンが提供されます。バージョンは選択できません。
- ・Word だけ、Excel だけ、など、個別にインストールすることはできません。
- ・既に Office アプリケーションがインストールされている場合は、それをアンインストールしてから Microsoft365 アプリをインストールしてください。
- ・30 日に 1 回はインターネットに接続して、インストールした Office アプリで「サインイン」を行う必要が あります。
- ・Microsoft365 アプリをインストールするには、インターネットで大量のデータをダウンロードする必要があ ります。従量課金制や通信制限がある場合は通信料などにご注意ください。

#### 質問・相談窓口

Microsoft365 アプリに関する質問は大学では受け付けません。

マイクロソフトのサポートページを参考にしてください。

<Windows 製品および Office 製品の無償サポート>

URL:<https://support.microsoft.com/ja-jp/contactus/>

# <span id="page-29-0"></span>● インストール手順 (PC)

各自の ID で Microsoft365 へログインした後の画面で「Office のインストール」をクリックし、ダウンメニュ ーから「Microsoft365 アプリ」をクリックします。

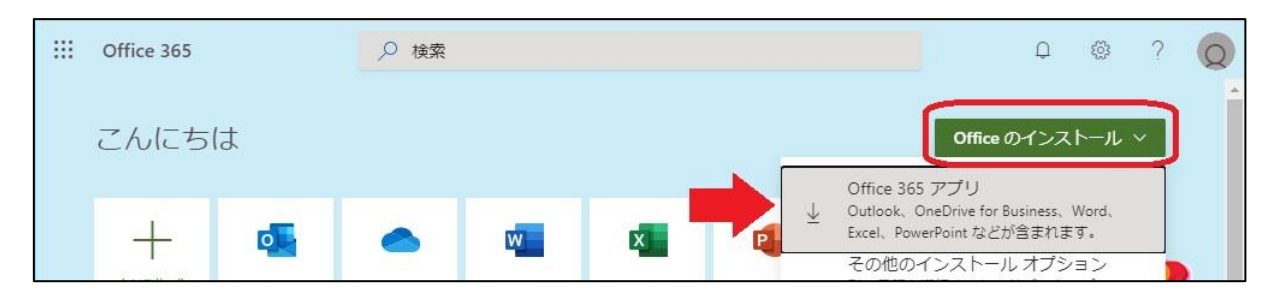

### ダウンロードした画面で「実行」があればそれをクリックしてください。

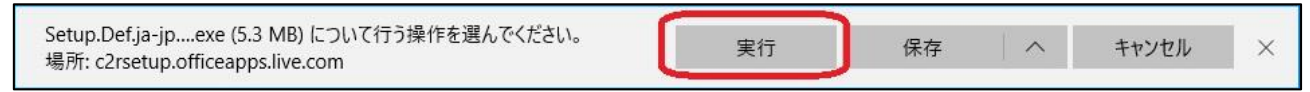

ファイルを保存した場合は、ダウンロードしたファイルをダブルクリックして実行してください。

セキュリティの警告メッセージが表示されたら、「実行」をクリックします。

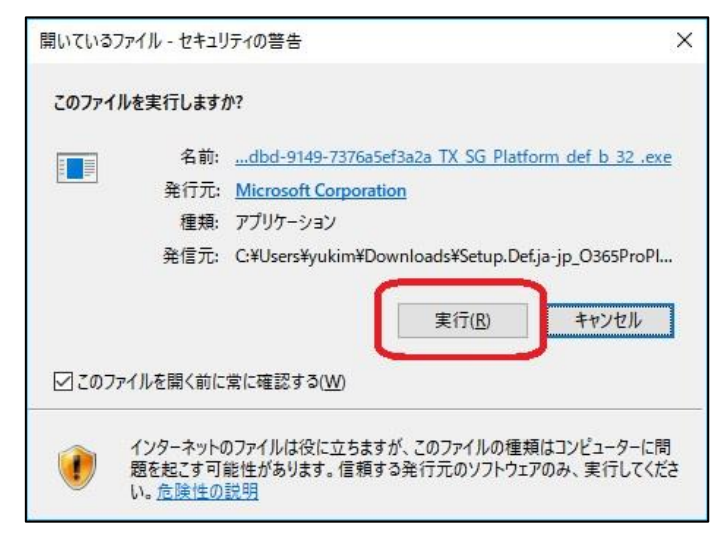

インストールが開始されます(接続環境にもよりますが 15 分程度かかります)。完了しましたら「閉じる」をク リックします。これでインストールは完了です。

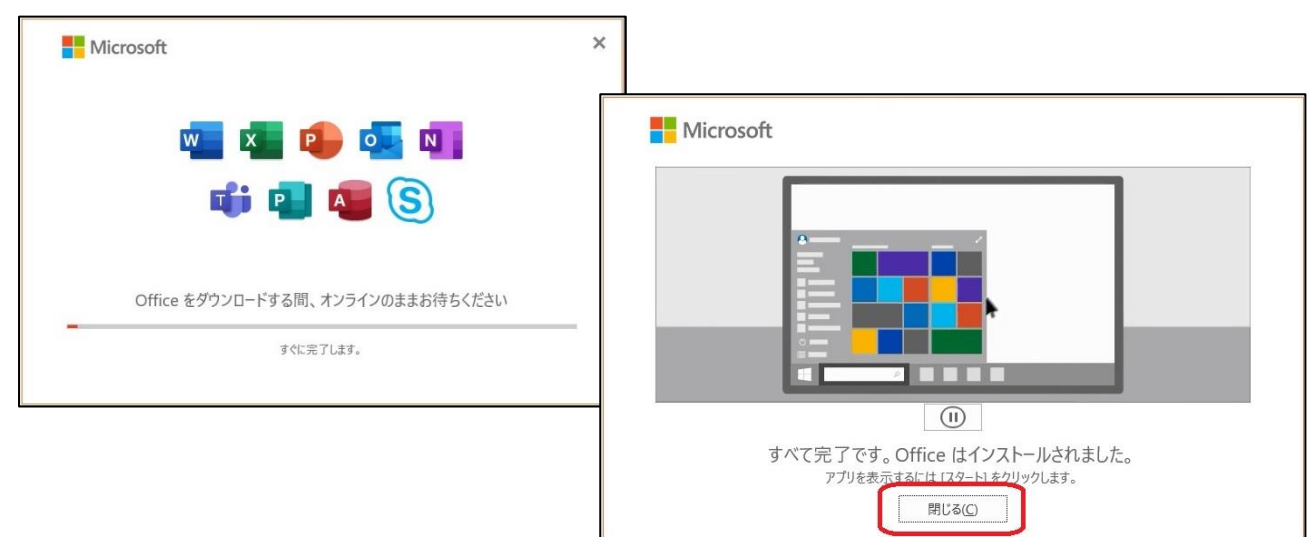

### <span id="page-30-0"></span>● Microsoft365 アプリ サインイン手順

インストール後、30 日間以内に Microsoft365 アプリでサインインする必要があります。

① スタートボタンをクリックし、すべてのプログラムから Microsoft365 アプリのアプリケーション(どれ でも可)を起動します。

 $\blacksquare$ 

- ※ Microsoft365 にログインしたブラウザ が残っていると、「◯◯さん、こんにち は。Office へようこそ」という画面が表 示されます。アカウントに間違いがなけ れば、「続行」をクリックしてください。 以降、ライセンス契約の同意画面など が続き、サインインは終了します。
- ② アプリを起動すると、「サインインして Office を設定する」画面が表示されます。 「サインイン」をクリックしてください。

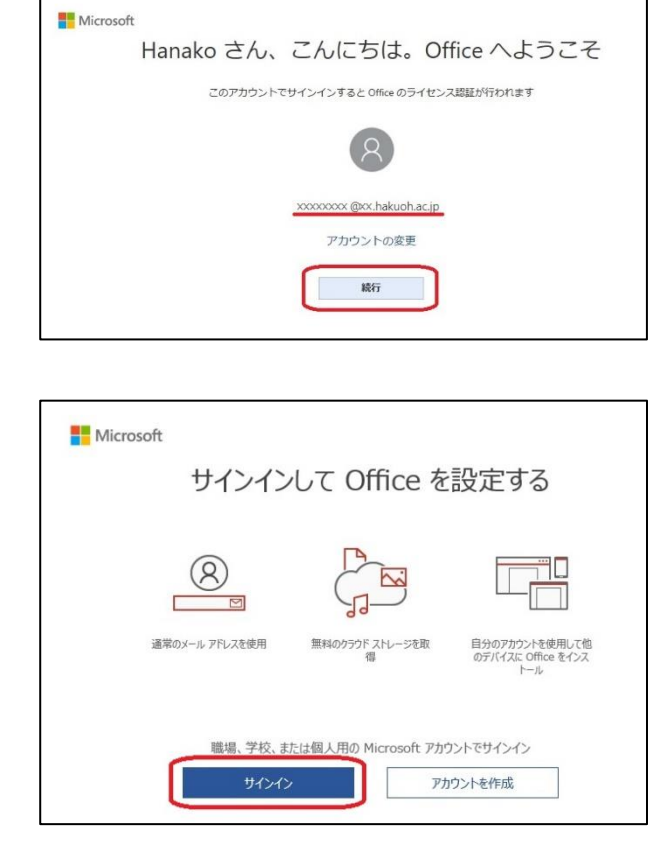

③ Office ライセンス認証画面で、白鴎メールアドレス、パスワードを入力し、サインインします。 (パスワードを忘れてしまった時や、パスワードが通らない時は、「パスワードを忘れた場合」のリンクは 使用せず、サポート窓口へ連絡してください)

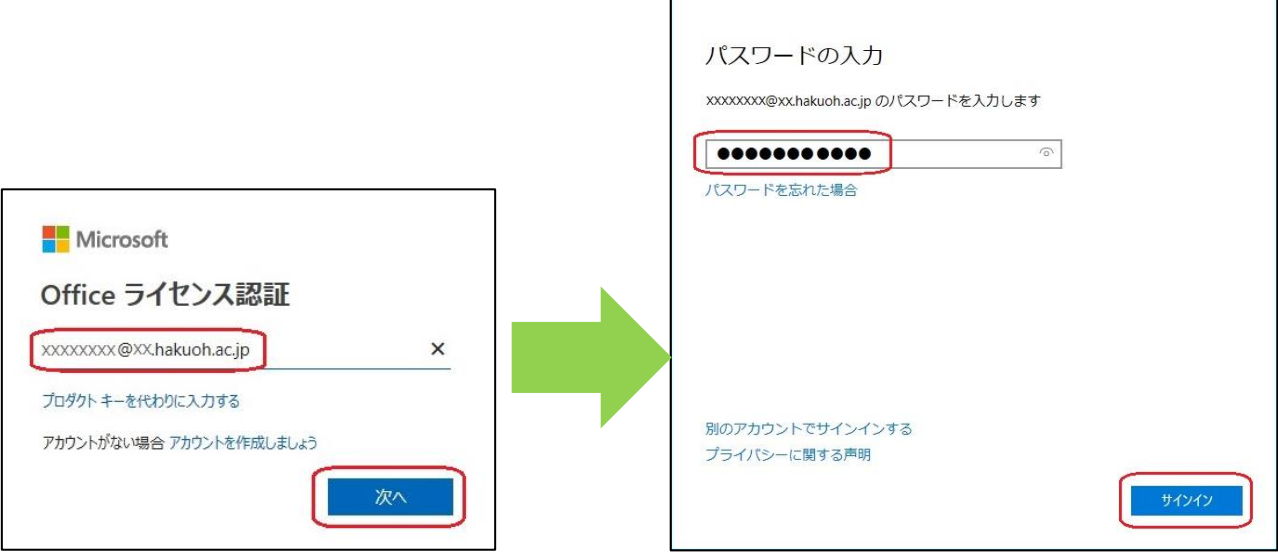

④ 「すべてのアプリにサインインしたままにする」画面で、「組織がデバイスを管理できるようにする」のチ ェックを外し、「OK」をクリックします。次に、準備完了のお知らせが表示されるので、「完了」をクリッ クしてください。

すべてのアプリにサインインする設定にしましたので、これ以降他のアプリでの作業は不要です。

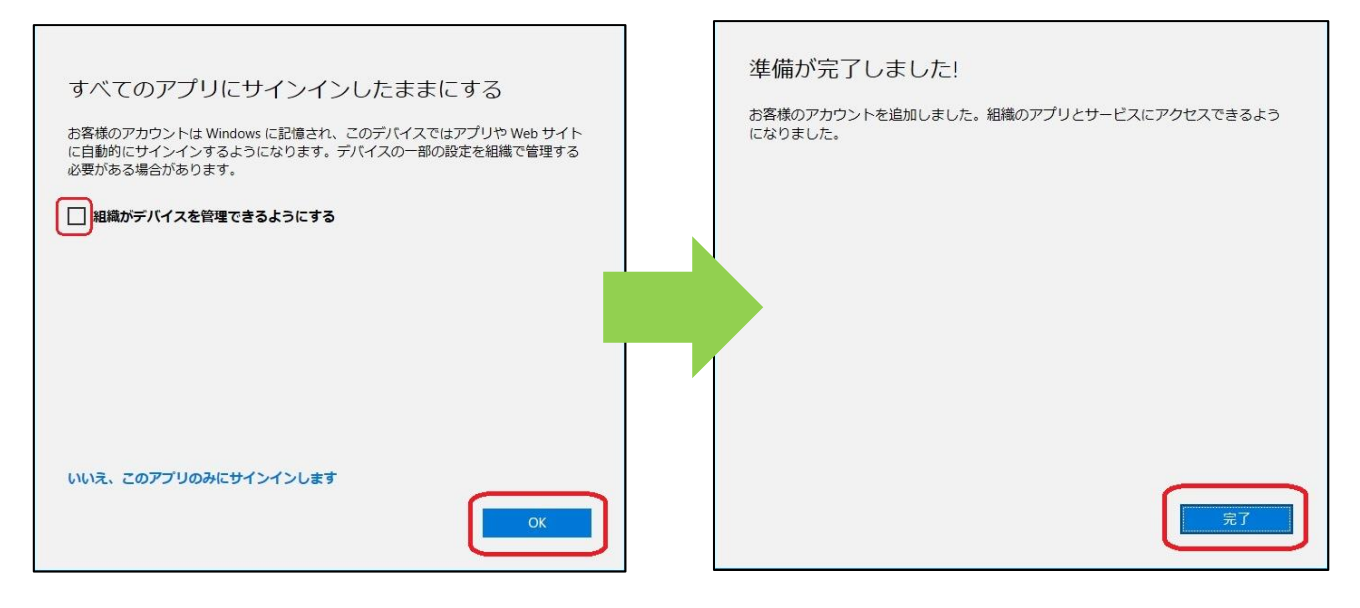

アプリのアカウント情報に名前が表示されます。(例:Word)

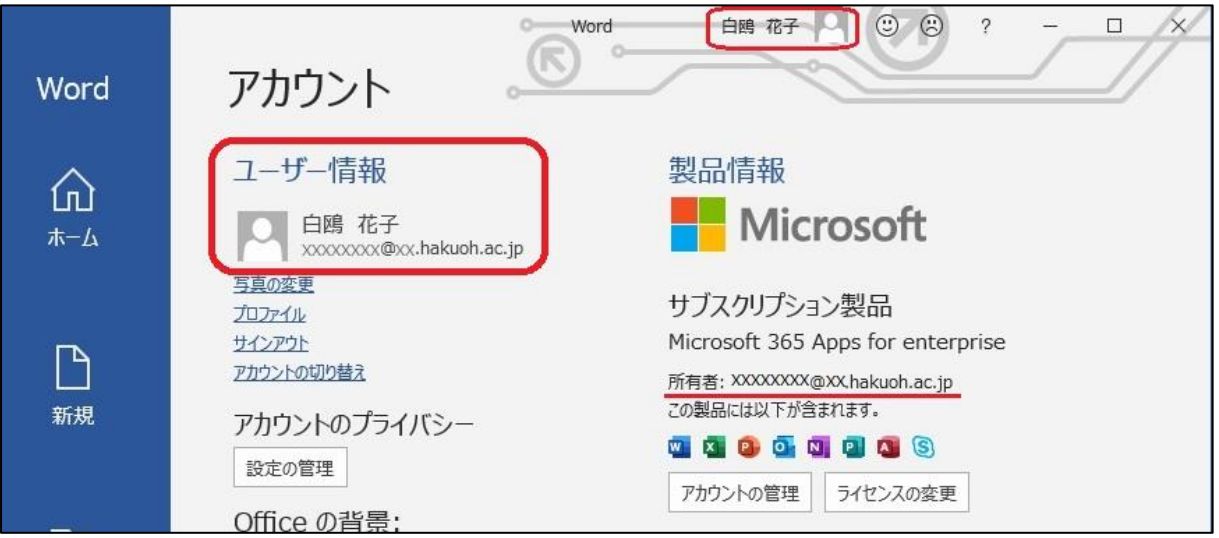

### <span id="page-32-0"></span>● インストール手順 (スマートフォン)

スマートフォンでも Microsoft365 アプリを使うことができます。

① それぞれのアプリストアで「Microsoft365 アプリ」(アプリ名が変わることがありま す)で検索して、Microsoft 社発行の Office をダウンロード・インストールしま す。

(例:Android、GooglePlay)

- $\leftarrow$  $Q$ ⇩ office365アプリ  $4.0 + \star$  $4.5+$   $\star$ エディターのおすすめ Microsoft Offi... インストール Microsoft Corporat... アプリ内課金あり
- ② ダウンロード・インストールが完了した ら、「Office」のアイコンをタップします。

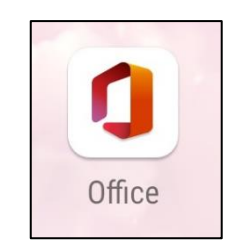

③ ホーム画面が開きます。「アカウントを接続」をタップし、ID(白鴎メールアドレス)・パスワードを入力 してサインインします。

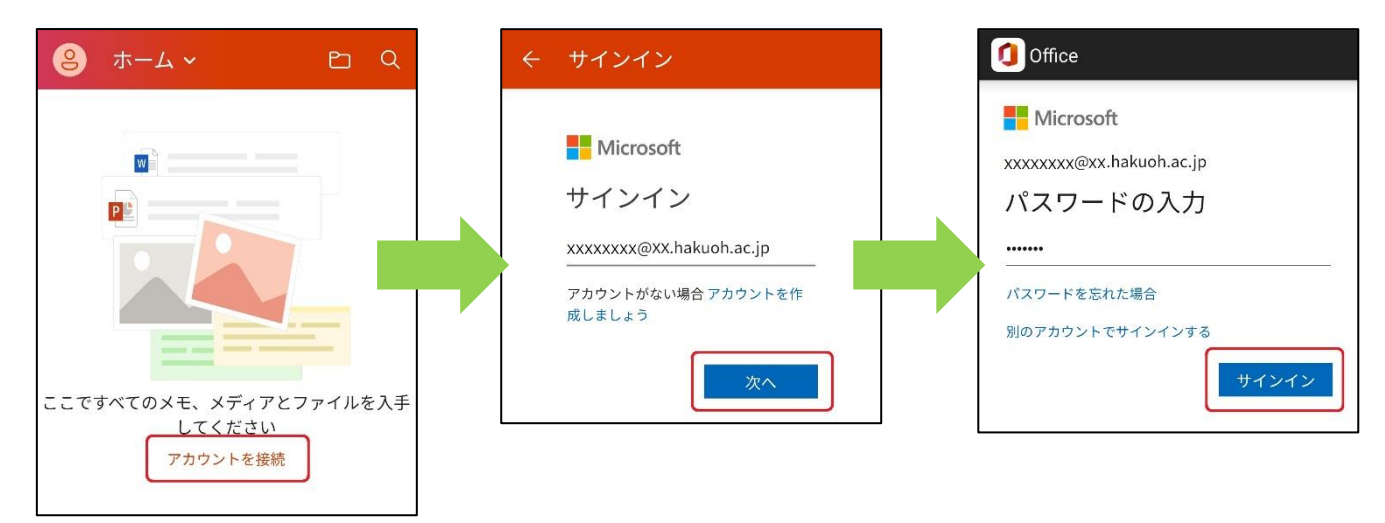

### 注意点

Microsoft365 アプリ利用中はインターネットを通じて一定期間でライセンス認証が行われますので、インタ ーネットに接続された環境で使用することをお勧めします。利用中、30 日間ライセンス認証が行われなかった 場合、機能制限付モードに切り替わります。

本サービスを利用したことによるパソコンのトラブルなどに関して本学は一切責任を負いません。

### <span id="page-33-0"></span>● スマートフォン用 Office アプリ (無料版) を既にインストール済の方

スマートフォンに無料版の Office(機能制限付き)を既にインストール済の方も、改めてサインインすること で Office を機能制限なしで使うことが出来ます。

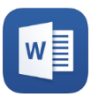

Word をタップし、 アカウントをタッ プします。

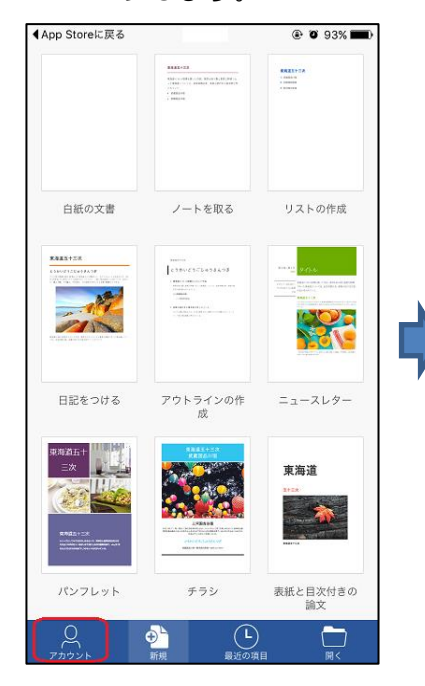

メールアドレスと学内で PC にログインするときの パスワードを入力し、サイ ンインをタップします。

く戻る サインイン Office 365 職場または学校アカウント xxxx@xx.hakuoh.ac.jp ........ サインイン アカウントにアクセスできない場合 C Microsoft 2016 **Nicrosoft** 利用規約 プライバシ

サインインをタップしま す。

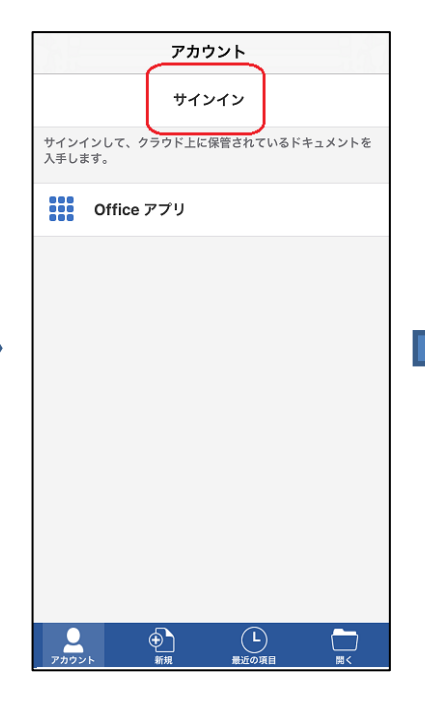

準備完了画面が表示されま したら、ドキュメントを作 成・・・をタップします。

メールアドレスを入力し次 へをタップします。

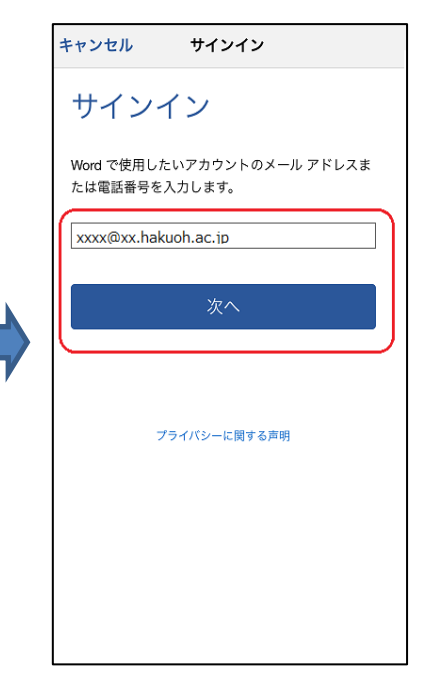

Word の新規作成画面が表 示されます。

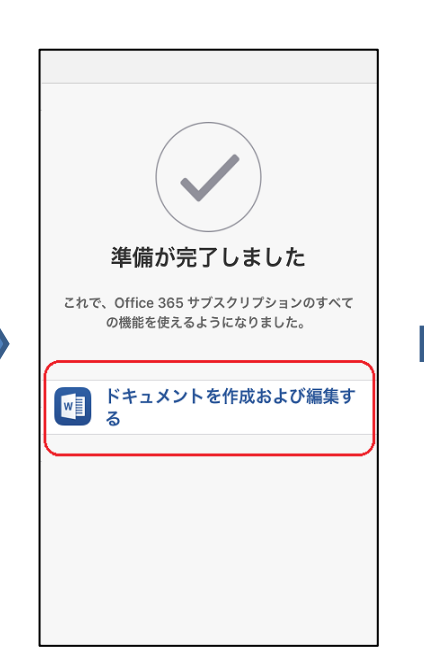

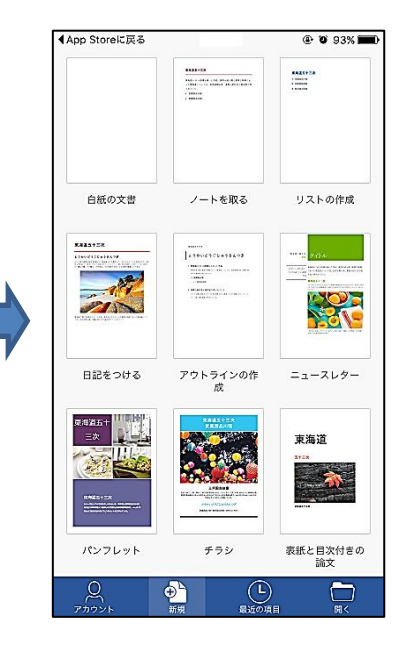

# 5.サインインに関するトラブルシューティング

- <span id="page-34-0"></span>Q:Microsoft365 にログインする際に使用するメールアドレスとは何でしょうか?
- A:下記の通りです。

学生:学籍番号 @sd.hakuoh.ac.jp

- Q:Microsoft365 にサインインできません。
- A:以下をご確認ください
	- ① アカウントが有効な状態か、パスワードに間違いはないか アカウントが無効になっていないか、パスワードが間違っていないかなど、大学に設置されている PC (又は WebClass)にログインして確認します。いずれもログインできない場合、サポート窓口へご相 談ください。
	- ② PC にログインできるが、Microsoft365 にログインしようとするとブラウザが処理中のままとなり、 画面が遷移しない

Cookie 情報が影響している場合があります。以下をお試しください。

●MicrosoftEdge の InPrivate ブラウズを利用する

- 1. MicrosoftEdge を起動します。
- 2. Ctrl + Shift + N を押下し InPrivate ブラウズを起動します。
- 3. InPrivate ブラウズで Microsoft365 (https://portal.office.com) へサインインします。

●MicrosoftEdge のキャッシュや Cookie を削除する

1. MicrosoftEdge を起動します。

- 2. 画面右上の [・・・] [履歴(H) ] [閲覧データをクリア]の順にクリックします。
- 3. [全般] タブの [閲覧の履歴] の項目で、[削除] ボタンをクリックします。
- 4. 時間の範囲を「すべての期間」に設定します。
- 5.[閲覧の履歴]、[Cookie およびその他のサイトデータ]、[オートフィルフォームデータ(フォームや カードを含む)]にチェックを入れ、[今すぐクリア]をクリックします。

6.ブラウザを再起動して、事象の改善有無をご確認ください。

●MicrosoftEdge 設定のリセット

※実際の画面に記載されている注意書きをよく読んでから行ってください

1. MicrosoftEdge を起動します。

- 2. 画面右上の [・・・] [設定(S)]の順にクリックします。
- 3. 画面左上の[Ξ] [設定のリセット] [設定を復元して既定値に戻します]をクリックします。
- 4. [設定のリセット]ウィンドウが表示されます。内容をよく確認し、[リセット]をクリックします。
- 5. 少ししてから手順 3 の画面に戻ります。一度ブラウザを閉じて、再度 MicrosoftEdge を起動し、 事象の改善有無をご確認ください。